# <span id="page-0-0"></span>**Bedienungsanleitung AZA-OAD**

## *ab Version 1.0.4.7*

<span id="page-0-1"></span>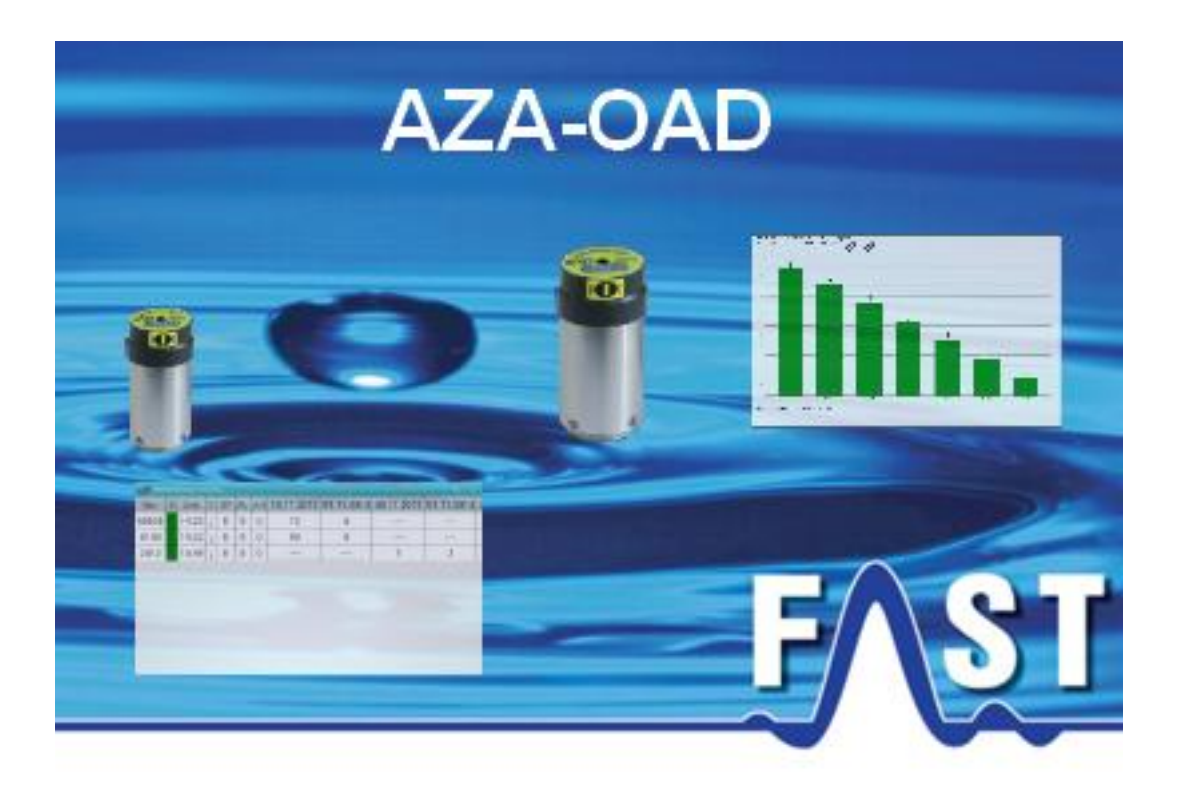

# <span id="page-1-0"></span>**Inhaltsverzeichnis**

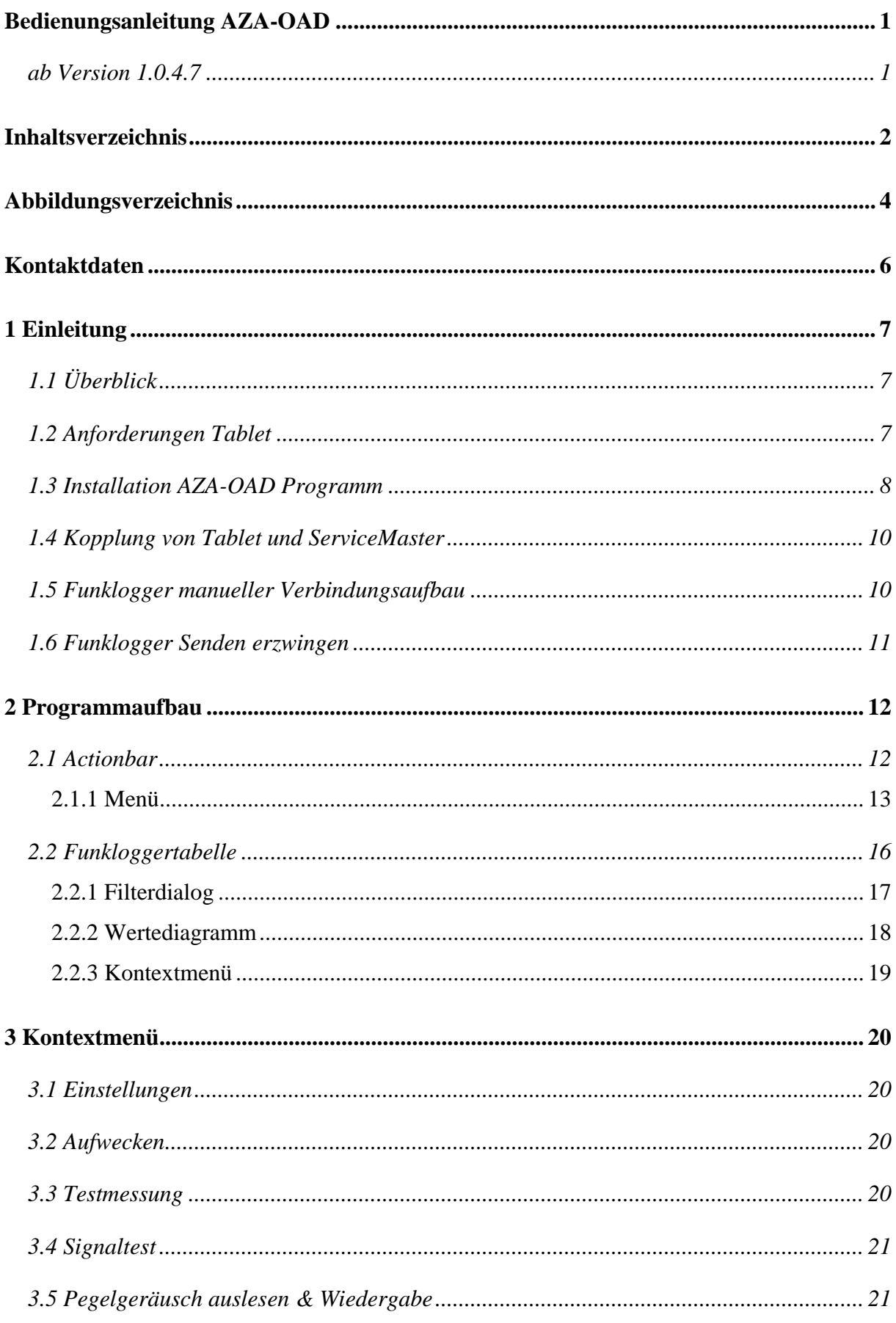

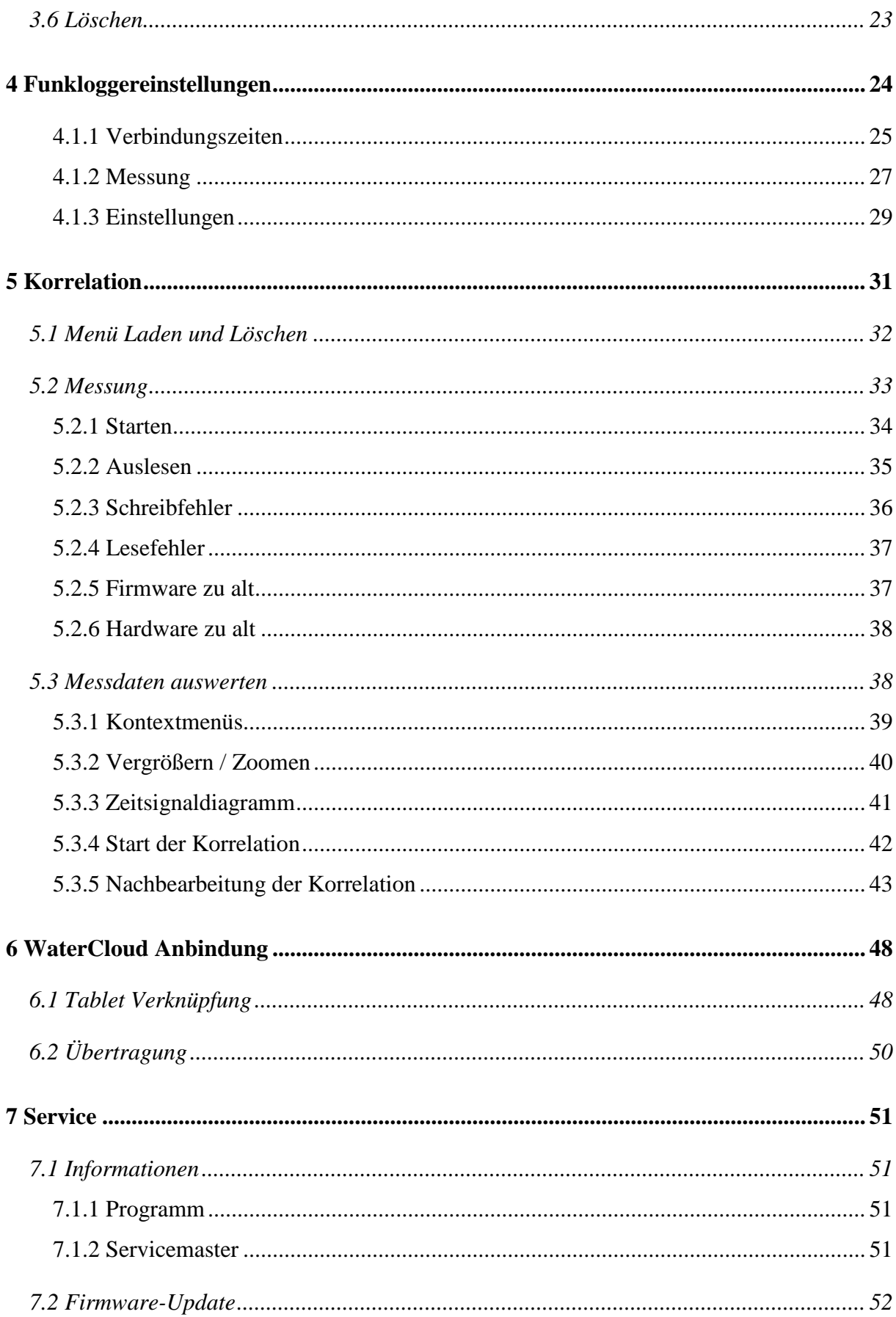

# <span id="page-3-0"></span>Abbildungsverzeichnis

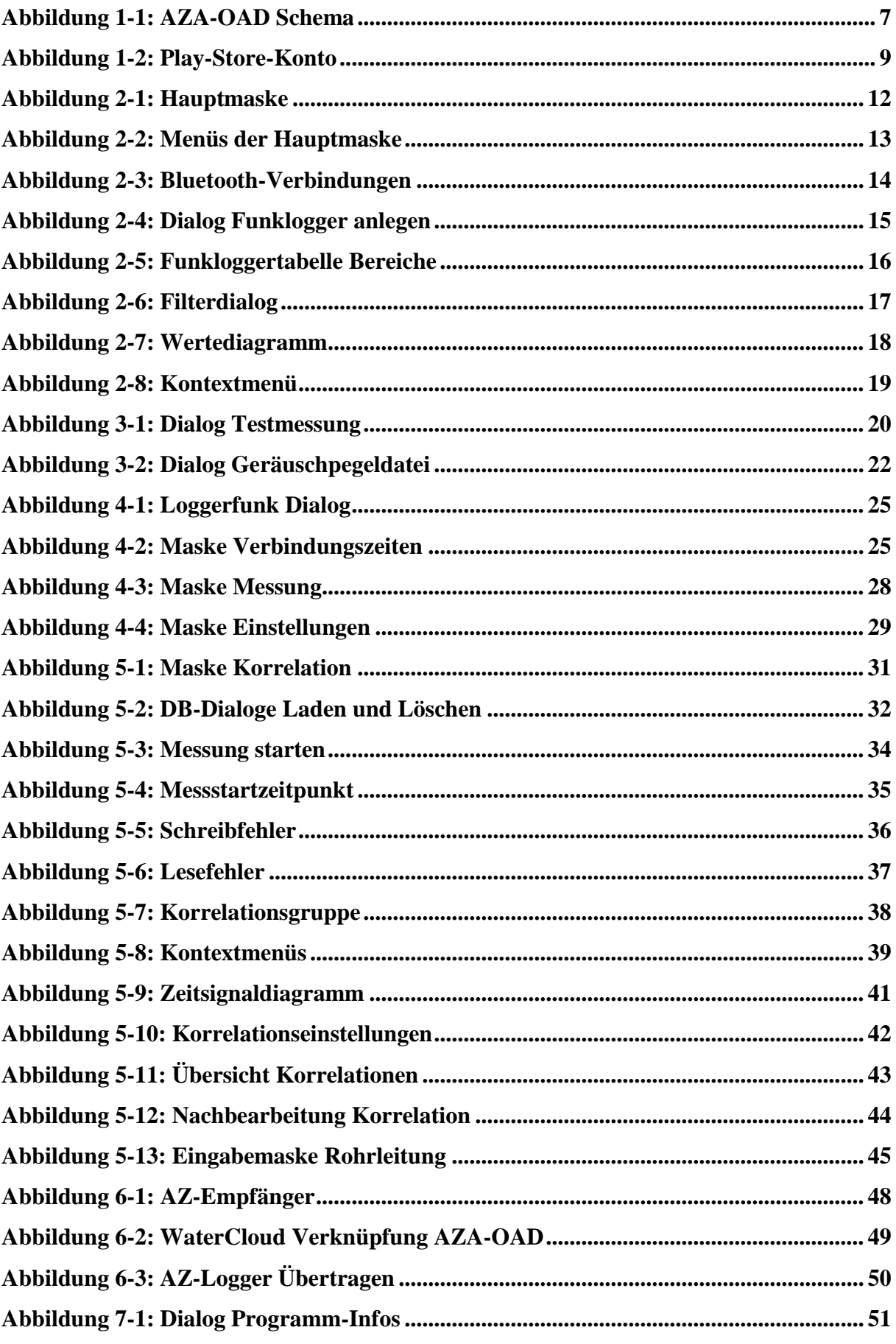

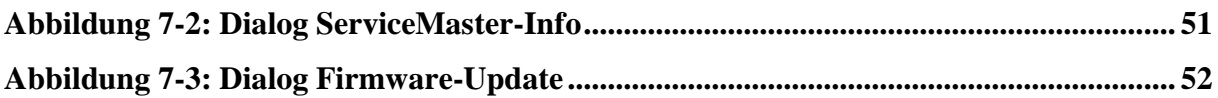

# <span id="page-5-0"></span>**Kontaktdaten**

Firma F.A.S.T. GmbH Bössingerstr. 36 74243 Langenbeutingen

Ansprechpartner: Herr Behrmann Tel: 07946-92100-25 Fax: 07946-7153 E-Mail: [info@fastgmbh.de](mailto:info@fastgmbh.de) [Behrmann@fastgmbh.de](mailto:Behrmann@fastgmbh.de)

Web: [www.FastGmbH.de](http://www.fastgmbh.de/)

# <span id="page-6-0"></span>**1 Einleitung**

## <span id="page-6-1"></span>**1.1 Überblick**

Um das AZA-OAD Programm in seinem vollen Funktionsumfang verwenden zu können, sind gewisse Hardware-Komponenten hierfür Voraussetzung. Verglichen mit dem unidirektionalen AZ-System besteht bei dem neuen bidirektionalen System der eigentliche Funkloggerempfänger aus zwei Komponenten. Zum einen wird ein sogenannter Servicemaster benötigt und zum anderen ein Android fähiges Gerät, auf dem das AZA-OAD Programm läuft.

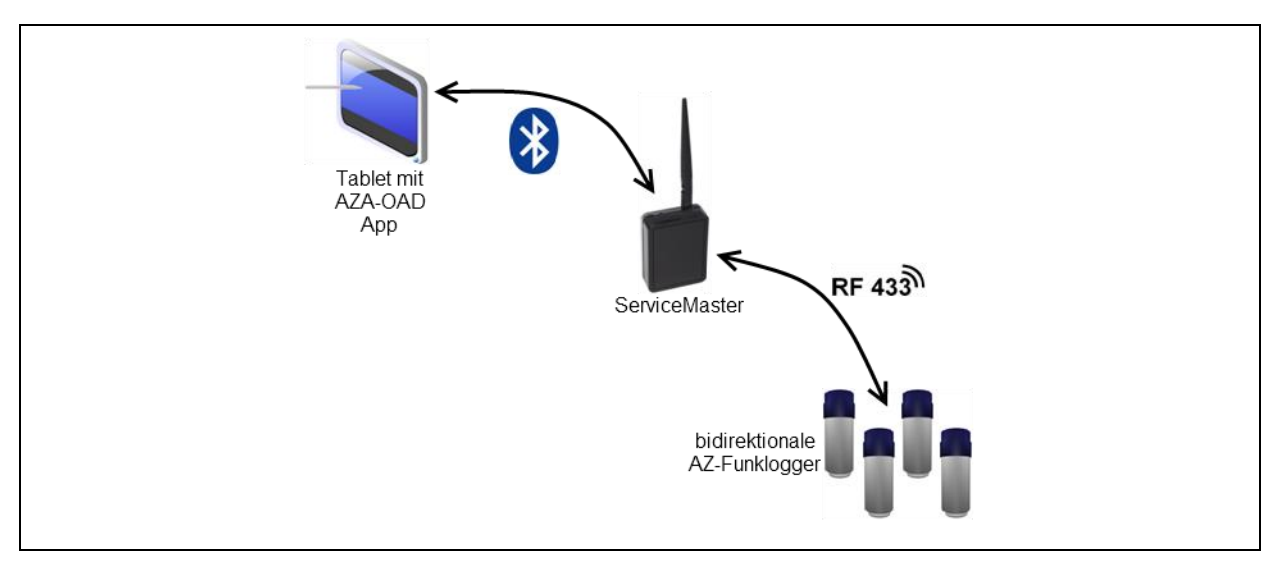

**Abbildung 1-1: AZA-OAD Schema**

<span id="page-6-3"></span>[Abbildung 1-1](#page-6-3) veranschaulicht den Aufbau des Empfängersystems und stellt die Verbindungen der einzelnen Hardware-Komponenten untereinander schematisch dar. Über das AZA-OAD Programm kann ein sogenannter ServiceMaster gesteuert werden, welcher dann die Befehle des Programms verarbeitet und an die Funklogger weiterreicht. Der Datenaustausch erfolgt hierbei zwischen dem AZA-OAD Programm und dem Servicemaster über eine Bluetooth-Verbindung und zwischen dem Servicemaster und dem Funklogger über eine Funkverbindung im 433Mhz Band.

## <span id="page-6-2"></span>**1.2 Anforderungen Tablet**

Damit das AZA-OAD Programm auf einem Tablet über den Play Store installiert werden kann, muss das Tablet gewisse Software- und Hardwarevoraussetzungen erfüllen. Als softwaretechnische Voraussetzung gilt das Betriebssystem des Tablets, das in der aktuellen AZA-OAD Version (1.0.4.7) Android in der Version 4.0 bis Version 5.1.1 sein muss. Für die Hardware gelten nachfolgende Komponenten als notwendig, damit das Programm überhaupt auf dem Tablet installiert werden kann:

- Bluetooth-Empfänger
- Wifi oder 3G / 4G Netzwerk
- Rück- oder Frontkamera
- GPS-Empfänger
- Interner freier Speicher

## <span id="page-7-0"></span>**1.3 Installation AZA-OAD Programm**

Bevor Sie das AZA-OAD Programm auf Ihrem Android-Tablet herunterladen können, müssen Sie sich ein kostenloses Play-Store-Konto einrichten. Verfügen Sie bereits über ein Play-Store-Konto, aktivieren Sie dies bitte auf Ihrem Tablet, damit Sie das AZA-OAD Programm aus dem Play-Store herunterladen können. Sollten Sie noch kein Konto für den Play-Store haben, gehen Sie bitte folgender maßen vor:

- 1. Öffnen Sie auf Ihrem Tablet das Programm "Einstellungen".
- 2. Wählen Sie den Eintrag "Konten & Synchronisation" und anschließend "Konto hinzufügen" am unteren Bildschirmrand aus.
- 3. Als Kontotyp wählen Sie "Google". Sie werden nun gefragt, ob Sie ein vorhandenes Konto hinzufügen oder ein neues erstellen möchten. Klicken Sie auf "Neu".
- 4. Geben Sie nun Ihren Vor- und Nachnamen in die entsprechenden Felder ein. Wählen Sie dann "Weiter".
- 5. Geben Sie Ihre gewünschte E-Mail-Adresse ein. Sie können nur den Teil vor dem @- Zeichen frei wählen, das ist dann Ihre E-Mail mit der Sie sich in Zukunft am Play-Store anmelden können. Tippen Sie anschließend auf "Weiter".
- 6. Wählen Sie nun ein Passwort für Ihr neues Konto. Dieses muss mindestens acht Zeichen lang sein. Im zweiten Eingabefeld wiederholen Sie Ihr Passwort.
- 7. Geben Sie eine bereits vorhandene E-Mail-Adresse (z.B. bei GMX, Yahoo oder WEB.DE) an, auf die Sie Zugriff haben. Wählen Sie zudem eine Sicherheitsfrage aus und tragen Sie die passende Antwort in das zugehörige Feld ein.
- 8. Sie werden nun gefragt, ob Sie sich zusätzlich bei Google+ anmelden möchten. Sofern Sie das nicht möchten (es ist nicht notwendig, für die AZA-OAD App), können Sie diesen Schritt mittels "Nicht jetzt" überspringen.

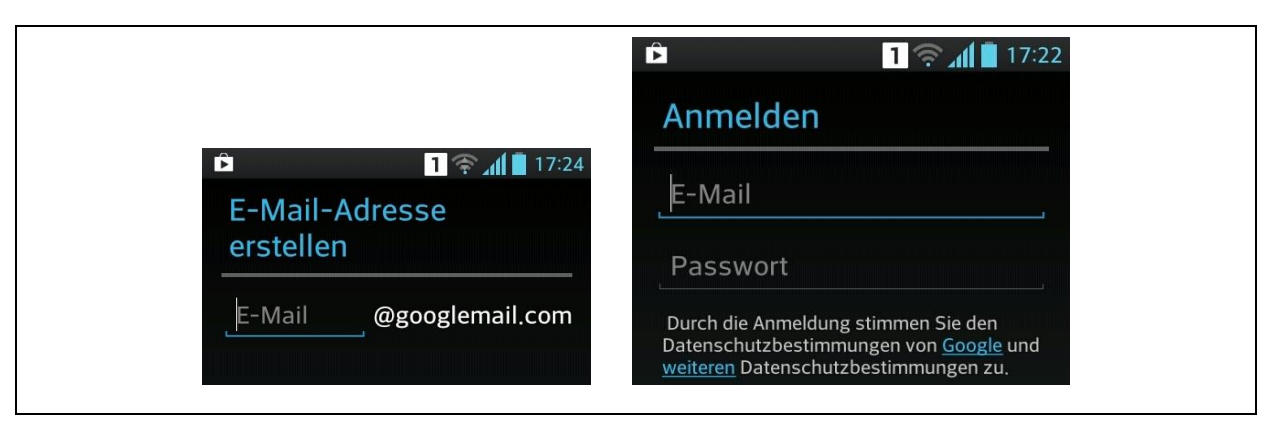

**Abbildung 1-2: Play-Store-Konto**

<span id="page-8-0"></span>Im letzten Schritt können Sie das Webprotokoll für Ihr Konto aktivieren. Diese Funktion passt Suchergebnisse auf der Grundlage Ihrer Suchanfragen und besuchten Websites an. Wenn Sie das nicht möchten, entfernen Sie das entsprechende Häkchen. Berühren Sie "Ich stimme zu", um den Nutzungsbedingungen und Datenschutzbestimmungen von Google zuzustimmen.

Wurde das Konto auf Ihrem Tablet aktiviert, können Sie jetzt das Programm Play-Store auf Ihrem Tablet starten. Das Icon dieses Programms sieht aus wie eine kleine Einkaufstüte. Über die Lupe, meistens rechts oben, gelangen Sie in die Suchfunktion des Play-Store. Geben Sie hier "AZA-OAD" ein und tippen Sie erneut auf die Lupe. Nach einer kurzen Zeit sollten Sie als Suchergebnis unser Programm angezeigt bekommen. Tippen Sie auf das Bild unseres Programms, um auf die Beschreibungsseite zu gelangen. Hier können Sie jetzt auf die Schaltfläche "Installieren" tippen, damit das Programm auf Ihrem Tablet installiert wird. Anschließend schließen Sie das Programm Play-Store und können jetzt das AZA-OAD Programm starten.

### <span id="page-9-0"></span>**1.4 Kopplung von Tablet und ServiceMaster**

Damit das AZA-OAD Programm die Daten der Logger verarbeiten kann, ist es notwendig, dass das Tablet über Bluetooth mit dem Servicemaster verbunden ist, wie es in [Abbildung 1-1](#page-6-3) veranschaulicht wird.

Zur Visualisierung des Bluetooth-Verbindungsstatus verfügt der Servicemaster über zwei LEDs, eine grün blinkende und eine rot leuchtende LED. Nachdem am Servicemaster die Betriebsspannung angelegt wurde fängt die grüne LED an zu blinken und zeigt, dass der Servicemaster bereit für die Verwendung mit dem Tablet ist. Bitte starten Sie erst jetzt das AZA-OAD Programm auf dem Tablet und führen eine Kopplung des Servicemasters und des Tablets, wie in Kapitel [2.1.1](#page-12-0) für den Menüpunkt "Bluetooth" beschrieben, durch. Konnte eine Verbindung zwischen den beiden Geräten hergestellt werden, erlischt die grüne LED und die rote LED leuchtet permanent. Nur wenn die rote LED leuchtet, sind der Servicemaster und das Tablet miteinander verbunden und es können Daten zwischen den Geräten ausgetauscht werden.

In manchen Fällen kann es vorkommen, dass die Verbindung von alleine wieder getrennt wird. In diesem Fall erlischt die rote LED und die grüne LED fängt wieder an zu blinken. Bei einer grün blinkenden LED ist kein Datenaustausch zwischen den Geräten möglich und es muss eine erneute Kopplung der Geräte durchgeführt werden. Einer der Fälle wodurch die Verbindung der beiden Geräte gelöst wird ist, wenn der Abstand zwischen Tablet und Servicemaster zu groß wird. In der Regel beträgt die größtmögliche Entfernung zwischen Tablet und Servicemaster 5 Meter. Ist der Abstand zwischen den beiden Geräten größer, kann es zu Fehlern beim Datenaustausch kommen.

#### <span id="page-9-1"></span>**1.5 Funklogger manueller Verbindungsaufbau**

Damit das AZA-OAD Programm, mithilfe des Servicemasters, überhaupt Daten an den Funklogger senden oder von diesem empfangen kann, muss sich der Logger im Kommunikationsmodus befinden. Es gibt zwei Möglichkeiten, den Funklogger in den Kommunikationsmodus zu versetzen. Sollte es sich um einen neuen Funklogger handeln, bei welchem die Verbindungszeiten (siehe Kapitel [4.1.1\)](#page-24-0) noch nicht programmiert wurden, müssen Sie den Funklogger manuell in den Kommunikationsmodus versetzen, damit dieser Anfragen vom AZA-OAD Programm beantworten kann.

Bei der manuellen Aktivierung des Funkloggers bewegen Sie den Magneten am Deckel des Funkloggers entlang, um diesen mithilfe des im Funklogger integrierten Magnetschalters zu aktivieren. Die entsprechende Position für den Magnetschalter, ist auf dem Deckellabel abgebildet. Wurde der Magnetschalter im Funklogger erfolgreich betätigt, blinkt der Funklogger entsprechend seinem Zustand. Ein dreifaches Blinken bedeutet, dass der Funklogger eingeschaltet ist und für die Kommunikation mit dem AZA-OAD Programm zur Verfügung steht. Das einmalige Blinken visualisiert, dass der Funklogger ausgeschaltet ist und nicht mehr über das AZA-OAD Programm angesprochen werden kann.

Wurden die Verbindungszeiten (siehe Kapitel [4.1.1\)](#page-24-0) in den Funklogger gespeichert und der Betriebsmodus (siehe Kapitel [4.1.2\)](#page-26-0) auf "Wecken" gestellt, kann der Funklogger über die Schaltfläche "Aufwecken", wie in [Abbildung 2-8](#page-18-1) zu sehen, geweckt werden.

## <span id="page-10-0"></span>**1.6 Funklogger Senden erzwingen**

Nach der Auslieferung des Funkloggers sind in diesem eventuell noch keine Verbindungszeiten (siehe Kapitel [4.1.1\)](#page-24-0) hinterlegt. Ein Funklogger in welchem die Verbindungszeiten fehlen, meldet sich nicht und kann somit vom AZA-OAD Programm nicht empfangen werden. Wurde der Funklogger noch nie durch das AZA-OAD Programm empfangen, genügt es nicht den Funklogger nur in den Kommunikationsmodus (siehe Kapitel [1.5\)](#page-9-1) zu versetzen, da das Programm diesen Funklogger noch nicht kennt.

Für den erstmaligen Empfang des Funkloggers (wenn keine Verbindungszeiten hinterlegt sind) ist daher ein erzwingen des Sendens notwendig. Hierzu starten Sie den Funkloggerempfang im AZA-OAD Programm wie in Kapitel [2.1.1](#page-12-0) erläutert. Anschließend halten Sie den Magneten so lange an den Funkloggerdeckel bis der Funklogger in der Empfangstabelle des AZA-OAD Programms zu sehen ist. Darauffolgend versetzen Sie den Funklogger wie in Kapitel [1.5](#page-9-1) beschrieben in den Kommunikationsmodus und stoppen den Empfang im AZA-OAD Programm. Letztendlich können Sie mit der Funkloggerprogrammierung wie in Kapitel [4](#page-23-0) beschrieben fortfahren.

# <span id="page-11-0"></span>**2 Programmaufbau**

Nach dem Start des Programms ist die in [Abbildung 2-1](#page-11-2) dargestellte Hauptmaske des Programms zu sehen. Diese gliedert sich in zwei Bereiche, über die weitere Funktionen der Anwendung erreichbar sind. Im Bereich eins ist die Funkloggertabelle zu sehen, die wenn Funklogger empfangen oder gespeichert wurden, einen Funklogger pro Tabellenzeile darstellt. Wurde noch kein Funklogger empfangen ist dieser Bereich leer. Über die Actionbar, welche in Bereich zwei zu sehen ist, können allgemeine Programmfunktionen und Informationen erreicht und abgerufen werden.

| Verbunden über Bluetooth. RNBT-33FA |   |       |   |                |    |                 |                                        | $\alpha$ | q<br>< | Ŧ  |
|-------------------------------------|---|-------|---|----------------|----|-----------------|----------------------------------------|----------|--------|----|
| Ser.                                | S | Zeit  | V | GP             |    |                 | AL AH 18.07.2014 17.07.2014 16.07.2014 |          |        | 15 |
| 50001                               |   | 08:18 |   | $\overline{0}$ | 90 | 90              | 12                                     | 12       | 15     |    |
| 50000                               |   | 08:18 |   | 0              | 90 | 90 <sub>1</sub> | 15                                     | 9        | 12     |    |
| 12345                               |   | 08:18 |   | 0              | 6  | 42              | 3                                      | 4        | 4      |    |
| 9997                                |   | 08:18 |   | 0              | 0  | 6               |                                        |          |        |    |
|                                     |   |       |   |                |    |                 |                                        |          |        |    |
|                                     |   |       |   |                |    |                 |                                        |          |        |    |
|                                     |   |       |   |                |    |                 |                                        |          |        |    |
|                                     |   |       |   |                |    |                 |                                        |          |        |    |

**Abbildung 2-1: Hauptmaske**

## <span id="page-11-2"></span><span id="page-11-1"></span>**2.1 Actionbar**

Über die sogenannte "Actionbar", welche in [Abbildung 2-1](#page-11-2) als zweiter Bereich in der Hauptmaske gekennzeichnet ist, kann das Menü mit weiteren Programmfunktionen geöffnet werden. Ferner stellt dieser Bereich Statusinformationen über den Bluetooth-Verbindungsstatus zwischen dem Tablet und dem Servicemaster dar. Diese Statusinformationen werden im vorderen Bereich der Actionbar nach dem Programmlogo angezeigt und visualisieren, ob der Servicemaster mit dem Tablet verbunden ist. Nur wenn beide Geräte über die Bluetooth-Verbindung miteinander verbunden sind, können Daten der Funklogger empfangen, gesendet und verarbeitet werden.

#### <span id="page-12-0"></span>**2.1.1 Menü**

Die sich in der Actionbar ganz rechts befindenden Menüs öffnet man durch Antippen des entsprechenden Symbols. Entweder durch Antippen der Lupe oder durch Antippen der drei vertikalen Punkte. [Abbildung 2-2](#page-12-1) veranschaulicht die Menüstruktur des Programms, wobei alle dunkelgrau dargestellten Felder erst sichtbar werden, nachdem man das entsprechende Symbol in der Actionbar angetippt hat.

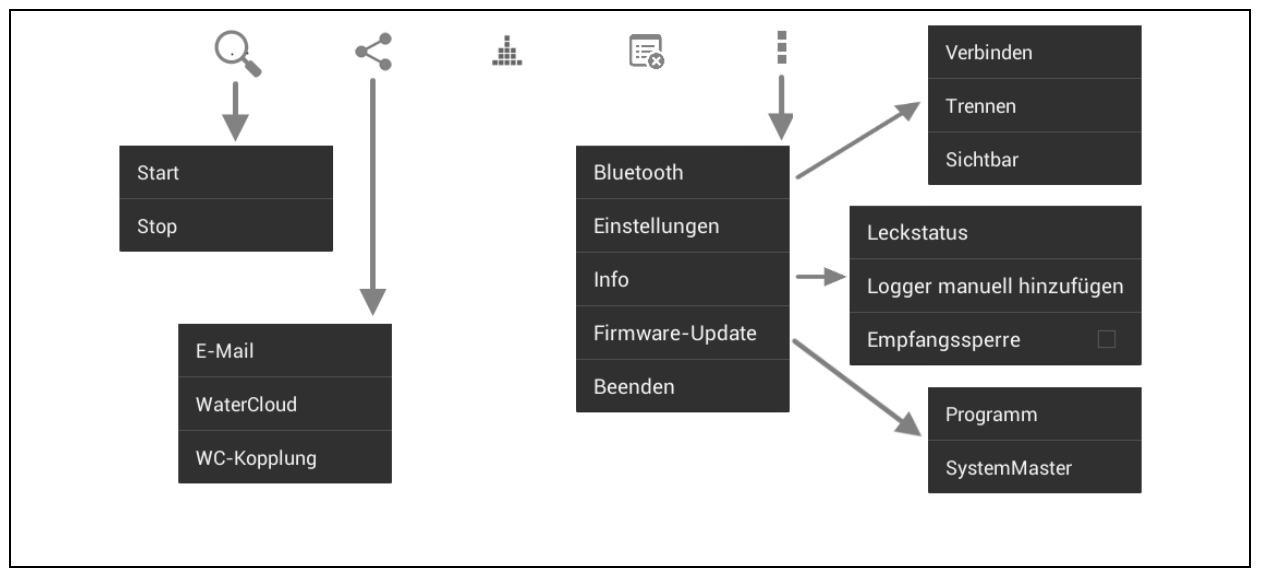

**Abbildung 2-2: Menüs der Hauptmaske**

<span id="page-12-1"></span>Über das Lupensymbol kann der Empfang der Funklogger gestartet oder gestoppt werden. Tippt man hierzu auf das Lupensymbol, erscheint das in [Abbildung 2-2](#page-12-1) zu sehende Untermenü, unterhalb des Lupensymbols. Nun kann durch Antippen des entsprechenden Menüpunkts der Funkloggerempfang am Servicemaster gestartet oder gestoppt werden. Ist der Funkloggerempfang aktiv, sprich der Servicemaster ist im Empfangsmodus, blinkt in der rechten unteren Ecke des Programms das Empfangssymbol ( ).

Der Menüpunkt "Export" < ermöglicht es, Daten aus der Funkloggertabelle heraus zu exportieren. Dies kann auf zweierlei Arten geschehen, zum einen kann das Tablet die erfassten Daten direkt in die WaterCloud übertragen (siehe Kapitel [6\)](#page-47-0) oder zum anderen die erfassten Daten via E-Mail an einen anderen Computer versenden. Die an die E-Mail angehängte Datei kann dann in das AZ-Easy Programm importiert und verarbeitet werden. Die in der Exportdatei enthaltenen Funkloggerdaten entsprechen dabei den in der Funkloggertabelle (Kapitel [2.2\)](#page-15-0) dargestellten Daten. Wurde die Anzeige der Loggerdaten in der Funkloggertabelle über die Filterfunktion (siehe Kapitel [2.2.1\)](#page-16-0) eingeschränkt, so enthält die Exportdatei der Daten auch nur diese Informationen.

Durch den Menüpunkt "Korrelation" in kann die Eingabemaske zur Funkloggerkorrelation geöffnet werden. In diesem Programmteil können die Funklogger für eine Korrelation programmiert werden oder schon durchgeführte Korrelationen der Funklogger ausgewertet werden. In Kapitel [5](#page-30-0) werden die umfangreichen Funktionen dieses Programmteils detailliert beschrieben.

Mit dem Menüpunkt "Liste löschen"  $\overline{\mathbb{B}}$  kann die Funkloggertabelle (siehe Kapitel [2.2\)](#page-15-0) geleert werden. Sprich, es werden alle Funklogger aus der Tabelle und dem Programmspeicher entfernt. Bevor alle Daten aus der Tabelle endgültig gelöscht werden erscheint ein Bestätigungsdialog. Wenn bei diesem Dialog die Schaltfläche "Ja" gedrückt wird, werden die Daten gelöscht. Die Schaltfläche "Nein" hingegen bricht den Löschvorgang ab und alle Daten bleiben erhalten.

Die drei quadratischen vertikal angeordneten Punkte beherbergen das Hauptmenü, welches in [Abbildung 2-2](#page-12-1) unter den Punkten zu sehen ist. Über den Menüpunkt "Beenden" ist es möglich das Programm zu verlassen und zu beenden. Man gelangt dann wieder zurück zur vorherigen Anzeige des Tablets.

Über den Menüpunkt "Bluetooth" gelangt man in das Untermenü für die Bluetooth-Kommunikation. Der Erste Menüpunkt "Verbinden" dient zur Etablierung einer Bluetooth-Verbindung zwischen dem Tablet und dem Servicemaster. Nach dem Antippen dieses Menüpunkts erscheint der in [Abbildung 2-3](#page-13-0) zu sehende Dialog.

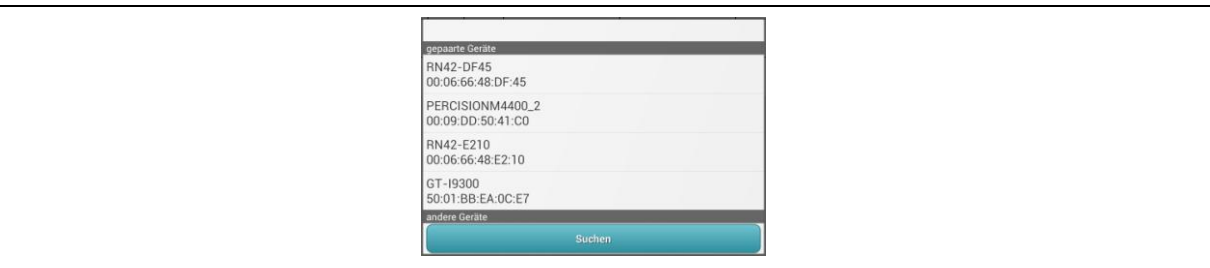

**Abbildung 2-3: Bluetooth-Verbindungen**

<span id="page-13-0"></span>Im Bereich "gepaarte Geräte" zeigt dieser Dialog, alle bis dahin mit dem Tablet verbundenen Geräte an, also alle Geräte die schon einmal benutzt wurden und deren Kopplungs-ID hierbei eingegeben wurde. Durch Antippen des entsprechenden Geräts in diesem Bereich, wird der Dialog geschlossen und es wird versucht eine Verbindung zwischen den beiden Geräten herzustellen. Ist der Verbindungsaufbau erfolgreich gewesen, erscheint in der Actionbar der Name des Geräts mit welchem das Tablet jetzt verbunden ist.

Der Bereich "andere Geräte" zeigt die sich in der Umgebung des Tablets befindenden Geräte an. Nach dem Erscheinen des Dialogs ist dieser Bereich zunächst leer. Erst durch das Antippen der Schaltfläche "Suchen" werden Geräte in der Umgebung angezeigt. Durch Auswählen des entsprechenden Geräts wird der Suchvorgang beendet und eine Verbindung zu diesem Gerät etabliert. In manchen Fällen kann das erste Verbinden bis zu einer Minute in Anspruch nehmen. Nach diesem Vorgang sollte der Servicemaster mit dem Tablet verbunden sein und der Name des gekoppelten Geräts erscheint, bei Erfolg, in der Actionbar.

Ist eine Trennung der Geräte erwünscht, kann dies über den Menüpunkt "Trennen" erfolgen. Durch Antippen des Menüpunkts erfolgt die Trennung der beiden Geräte und der Name des gerade noch verbundenen Geräts verschwindet aus der Actionbar.

Durch Antippen des Menüpunktes "Einstellungen" (im Hauptmenü) gelangt man ebenfalls in ein Untermenü, das zwei Menüpunkte beherbergt. Der Menüpunkt "Leckstatus" öffnet nach dem Betätigen einen Dialog, in dem die Tage für die Leckstatusberechnung ausgewählt werden können. In der Regel sind 14 Tage eingestellt. Dies bedeutet, dass alle vom Funklogger erhaltenen Pegelwerte zum Berechnen des Leckstatuses verwendet werden. Werden die Funklogger aber, zum Beispiel, schon nach drei Tagen an einen anderen Standort ausgesetzt und zuvor ausgelesen, darf der Leckstatus nur über die letzten drei Tage errechnet werden. Hierzu ist es also notwendig, dass die Anzahl der Tage zur Berechnung des Leckstatuses auf drei Tage reduziert wird, da sonst ein falscher Leckstatus errechnet wird.

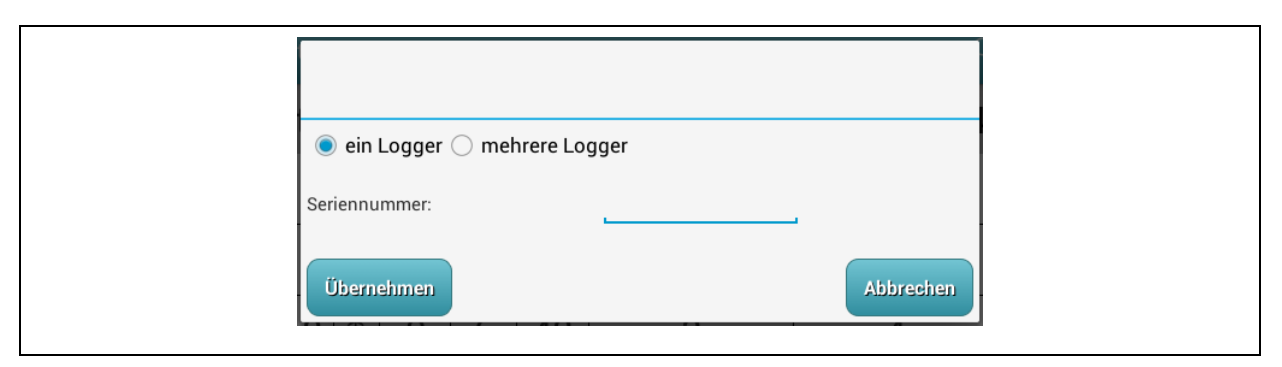

**Abbildung 2-4: Dialog Funklogger anlegen**

<span id="page-14-0"></span>Über den Menüpunkt "Einstellungen" -> "Logger manuell Hinzufügen" öffnet sich der in [Abbildung 2-4](#page-14-0) zu sehende Dialog. Über diesen ist es möglich entweder einen einzelnen oder eine ganze Reihe von Funkloggern in die Funkloggertabelle der Hauptmaske einzufügen. Ein vorheriger Empfang des Funkloggers ist somit nicht mehr unbedingt notwendig.

Ein weiterer Menüpunkt "Einstellungen"->"Empfangssperre" ermöglicht es dem Benutzer, den Empfang von Funkloggern welche noch nie empfangen wurden, zu unterbinden. Ist die Funktion aktiviert, erscheint ein kleiner Haken im Menüpunkt. Wurde die Funktion hingegen deaktiviert, ist nur ein leeres Quadrat im Menüpunkt zu sehen. Bei aktiver Empfangssperre werden nur Messwerte von Loggern empfangen und angezeigt, welche sich schon in der Funkloggertabelle (siehe Kapitel [2.2\)](#page-15-0) befinden. Ist hingegen ein gerade empfangener Funklogger nicht in der Tabelle, wird dieser vom Programm ignoriert und die Daten nicht gespeichert.

Die Menüpunkte "Info" und seine Untermenüpunkte, sowie der Menüpunkt "Firmware-Update" werden in Kapitel [7](#page-50-0) detailliert beschrieben, da diese zu den Service-Funktionen des Programms gehören und einer umfangreicheren Beschreibung bedürfen.

## <span id="page-15-0"></span>**2.2 Funkloggertabelle**

Der vordere Bereich (siehe [Abbildung 2-5,](#page-15-1) orangefarbener Bereich) der Tabelle stellt Informationen und Einstellungen des entsprechenden Funkloggers wie die Seriennummer, Leckstatus, Empfangszeit, Geräuschverstärkung und den Grundpegel dar. Die vom Funklogger gespeicherten Messwerte werden im hinteren Teil (siehe [Abbildung 2-5,](#page-15-1) grünfarbener Bereich) der Tabelle dargestellt. In einer Spalte wird immer der gemessene Geräuschpegel entsprechend zu dem im Kopf der Tabelle zu sehenden Datum angezeigt. Sollte der Funklogger für das entsprechende Datum keinen Geräuschpegel erfasst haben, wird dies durch "---", dargestellt. Durch horizontales Hin- und Herwischen mit dem Finger auf dem Display, können im hinteren Teil der Tabelle ältere Geräuschpegel ins Display geholt werden. In der jetzigen Programmversion werden die letzten 14 Tage, wenn diese vom Funklogger übertragen werden, in der Tabelle angezeigt.

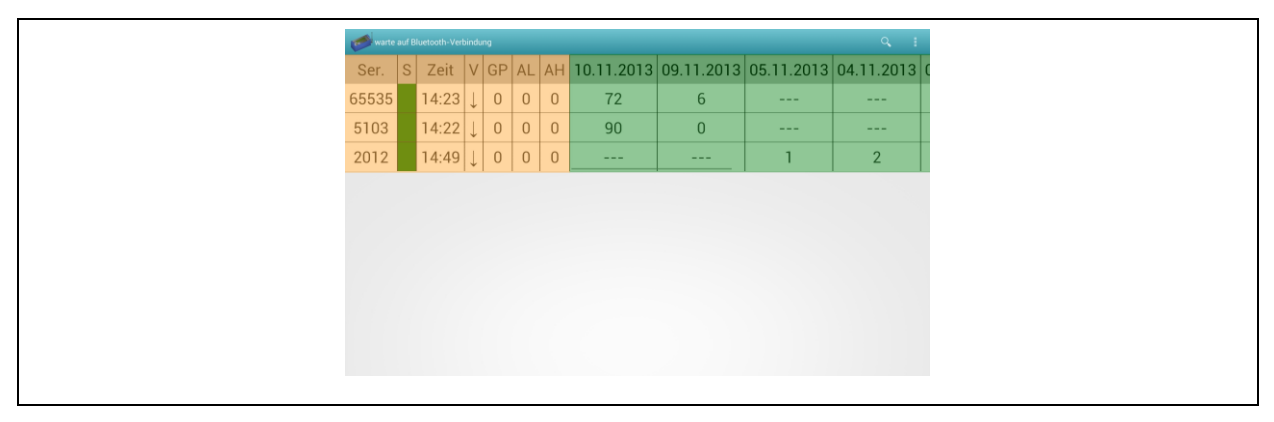

<span id="page-15-1"></span>**Abbildung 2-5: Funkloggertabelle Bereiche**

#### <span id="page-16-0"></span>**2.2.1 Filterdialog**

Durch langes Tippen auf den Tabellenkopf im vorderen Bereich (siehe [Abbildung 2-5,](#page-15-1) orangefarbener Bereich) der Funkloggertabelle wird der Filterdialog aus [Abbildung 2-6](#page-16-1) aktiviert und angezeigt. Über den Filterdialog ist es möglich die Anzeige von Funkloggern in der Tabelle zu unterbinden. Hierzu stehen vier verschiedene Filter zur Verfügung, die auch miteinander kombiniert werden können.

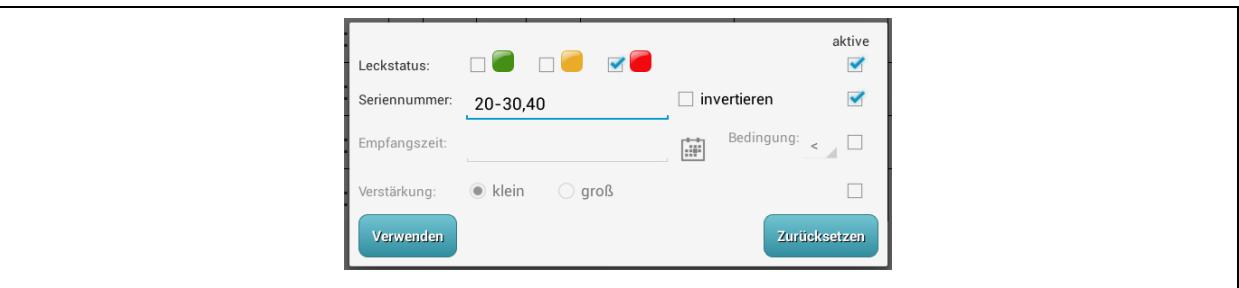

**Abbildung 2-6: Filterdialog**

<span id="page-16-1"></span>Damit ein Filter angewendet wird, muss dieser zuerst aktiviert werden. Hierzu tippt man auf die entsprechende Hakenbox am Ende einer Zeile. Ist in der Hakenbox ein blaues Häckchen zu sehen, so ist der Filter aktiv. Wird der Haken durch erneutes Antippen entfernt, wird die entsprechende Filterzeile gesperrt und kann nicht verwendet werden.

Als erster Filter ist der Leckstatusfilter zu sehen. Über diesen kann festgelegt werden, welche Funklogger mit dem entsprechenden Leckstatus in der Tabelle angezeigt werden sollen. Nur die Funklogger bei welchen der Leckstatus mit dem im Filterdialog aktivierten Status übereinstimmen, werden bei Anwendung dieses Filters dann noch in der Tabelle angezeigt.

Mit dem Filter "Seriennummer" ist es möglich, nur Funklogger mit der entsprechenden Seriennummer in der Tabelle anzeigen zu lassen oder, wenn der Haken bei "invertieren" gesetzt wurde, von der Anzeige aus zu schließen. Dabei können Seriennummernbereiche durch Verwendung des Minuszeichens definiert werden oder einzelne Seriennummern, welche dann durch ein Komma getrennt werden müssen.

Anhand des Filters "Empfangszeit" ist es möglich, Funklogger mit der dem Filter entsprechenden Uhrzeit in der Tabelle anzeigen zu lassen. Hierbei kann nach der Wahl des Datums, durch Drücken der Kalenderschaltfläche, im dahinterliegenden Auswahlfeld die Bedingung zum Datumsvergleich definiert werden. Mögliche Werte sind hier, dass das Empfangsdatum eines Funkloggers gleich, größer, kleiner, größer gleich oder kleiner gleich des angegebenen Datums sein muss.

Der letzte Filter bezieht sich auf die Verstärkung eines Loggers. Mit Hilfe dieses Filters kann definiert werden, ob nur Funklogger mit einer geringen oder einer großen Verstärkung in der Tabelle angezeigt werden sollen.

Nachdem alle Filter eingestellt wurden, können durch das Antippen der Schaltfläche "Verwenden" die Filter auf die Tabellenanzeige angewendet werden. Zudem schließt sich der Dialog beim Betätigen dieser Schaltfläche. Ist eine Filterung der Tabellendaten nicht mehr notwendig oder sollen die Filtereinstellungen entfernt oder verändert werden, kann durch ein erneutes langes Antippen des Tabellenkopfes der Filterdialog wieder sichtbar gemacht werden. Ist nur eine Veränderung der Filter notwendig, können diese jetzt abgeändert werden und durch ein erneutes Antippen der Schaltfläche "Verwenden" wieder aktiviert werden. Sollen hingegen die Filter gelöscht werden und somit die Funkloggertabelle mit all ihren Daten angezeigt werden, gelingt dies durch Antippen der Schaltfläche "Zurücksetzen". Dadurch werden alle Filter gelöscht und die Funkloggertabelle stellt wieder alle jemals empfangenen Funklogger dar.

#### <span id="page-17-0"></span>**2.2.2 Wertediagramm**

Das Öffnen des Wertediagramms [\(Abbildung 2-7\)](#page-17-1) für einen Funklogger erfolgt durch ein kurzes Antippen der entsprechenden Tabellenzeile in der Funkloggertabelle. Jedoch ist dies nur im orangefarbenen Bereich (siehe [Abbildung 2-5\)](#page-15-1) der Tabelle möglich, im grünfarbenen Bereich der Tabelle wird dieser Dialog nicht geöffnet. Der zentrale Bereich dieses Dialogs zeigt die Geräuschpegelwerte eines Funkloggers als Balkendiagramm an, wobei der älteste Messwert ganz links zu sehen ist und der jüngste ganz rechts.

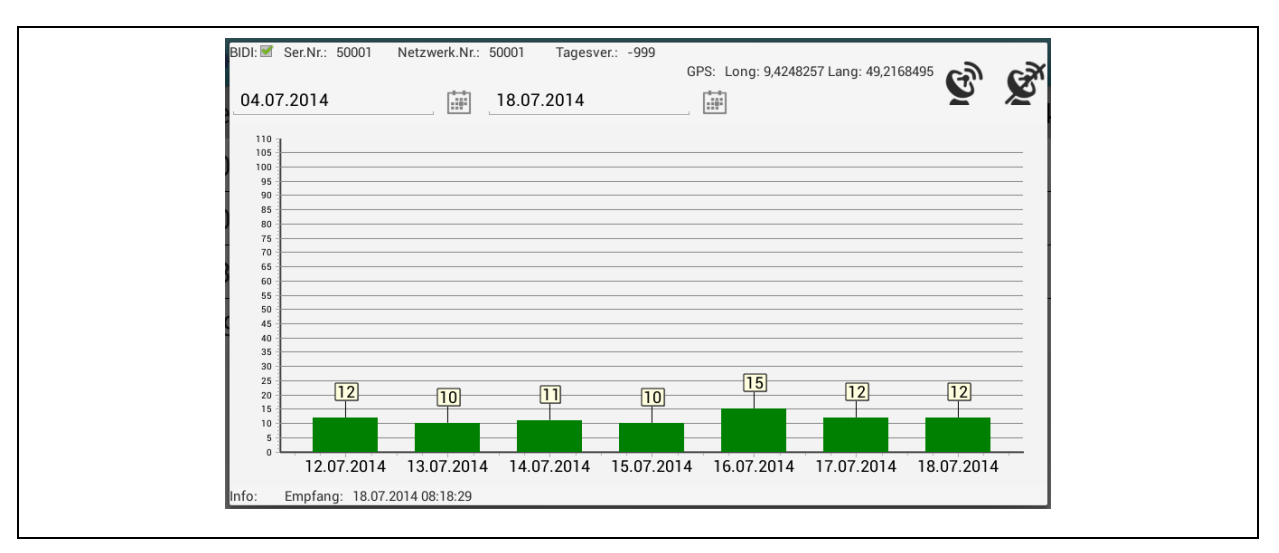

<span id="page-17-1"></span>**Abbildung 2-7: Wertediagramm**

Es werden, soweit vorhanden, immer die Pegelwerte der letzten 14 Tage im Diagramm angezeigt. Über die Kalenderschaltflächen ist es möglich, die Zeitspanne für die Anzeige der Pegelwerte im Diagramm zu verändern. Somit können ältere Pegelwerte, die nur noch in der Datenbank auf dem Tablet vorhanden sind, angezeigt werden.

Unter dem Balkendiagramm ist die Empfangszeit des Funkloggers zu sehen, an der er zuletzt vom Programm empfangen wurde. Der Bereich über dem Balkendiagramm zeigt die Seriennummer und Netzwerknummer des ausgewählten Funkloggers an. Ferner können dem Funklogger durch antippen des Symbols  $\mathbb{S}^{\mathbb{R}}$  GPS-Koordinaten zugewiesen werden. Dies funktioniert aber nur, wenn der GPS-Empfänger des Tablets aktiviert wurde. Zum Löschen der GPS-Koordinaten kann das Symbol  $\mathbb{R}^N$  verwendet werden. Zum Schließen des Dialogs genügt ein Antippen des Displays neben dem Dialog oder das Antippen der "Zurück-Taste" des Tablets.

#### <span id="page-18-0"></span>**2.2.3 Kontextmenü**

Ähnlich wie das Wertediagramm öffnet sich das Kontextmenü durch das Antippen einer Tabellenzeile, im orangefarbenen Bereich (siehe [Abbildung 2-5\)](#page-15-1). Jedoch muss hier ein langes Antippen der Zeile erfolgen, ca. 1 – 2 Sekunden. Die Funktionen des Menüs ermöglichen es Einfluss auf die Geräteparameter des Funkloggers zu nehmen und Informationen aus dem Funklogger zu extrahieren. Da die Funktionsvielfalt sehr groß ist wird das Menü im nachfolgenden Kapitel eingehender beschrieben.

| Kontexmenü             |  |  |  |  |  |
|------------------------|--|--|--|--|--|
| Einstellung            |  |  |  |  |  |
| Aufwecken              |  |  |  |  |  |
| Testmessung            |  |  |  |  |  |
| Signaltest             |  |  |  |  |  |
| Pegelgeräusch auslesen |  |  |  |  |  |
| Wiedergabe             |  |  |  |  |  |
| Löschen                |  |  |  |  |  |

<span id="page-18-1"></span>**Abbildung 2-8: Kontextmenü**

# <span id="page-19-0"></span>**3 Kontextmenü**

## <span id="page-19-1"></span>**3.1 Einstellungen**

Dieser Menüpunkt öffnet den Dialog "Funkloggereinstellungen", über den es möglich ist die Einstellungen des Funkloggers zu verändern. Speziell die Verbindungszeiten, Funkeinstellungen, Systeminformation (SW und HW) und die Uhrzeit können über diesen Dialog angepasst werden. Einen detaillierten Überblick, der Funktionen, gibt Kapitel [4.](#page-23-0)

## <span id="page-19-2"></span>**3.2 Aufwecken**

Wurde der Funklogger so eingestellt das er geweckt werden kann, ist es möglich den Funklogger über die Schaltfläche "Aufwecken" in den Kommunikationsmodus zu versetzen, in dem er dann programmiert und ausgelesen werden kann. Ist der Funklogger nicht in einem solchen weckbaren Modus, muss der Funklogger über den Magneten geweckt werden und in den Kommunikationsmodus gebracht werden (siehe Kapitel [1.5\)](#page-9-1). Die Aktivierung des Weckmodus, in dem es möglich ist den Funklogger zu wecken, ist in Kapitel [4.1.2](#page-26-0) eingehend beschrieben.

#### <span id="page-19-3"></span>**3.3 Testmessung**

Über den Menüpunkt "Testmessung" ist es möglich, den Funklogger eine Testmessung ausführen zu lassen. In dieser Testmessung gibt der Funklogger jede Sekunde einen aktuell erfassten Pegelwert und die entsprechende Frequenz an das Programm heraus. Im oberen Bereich, des nach dem Start erscheinenden Dialogs, werden in einem Balkendiagramm die letzten zehn gemessenen Pegelwerte angezeigt, wobei der aktuellste Pegelwert ganz rechts im Diagramm zu finden ist.

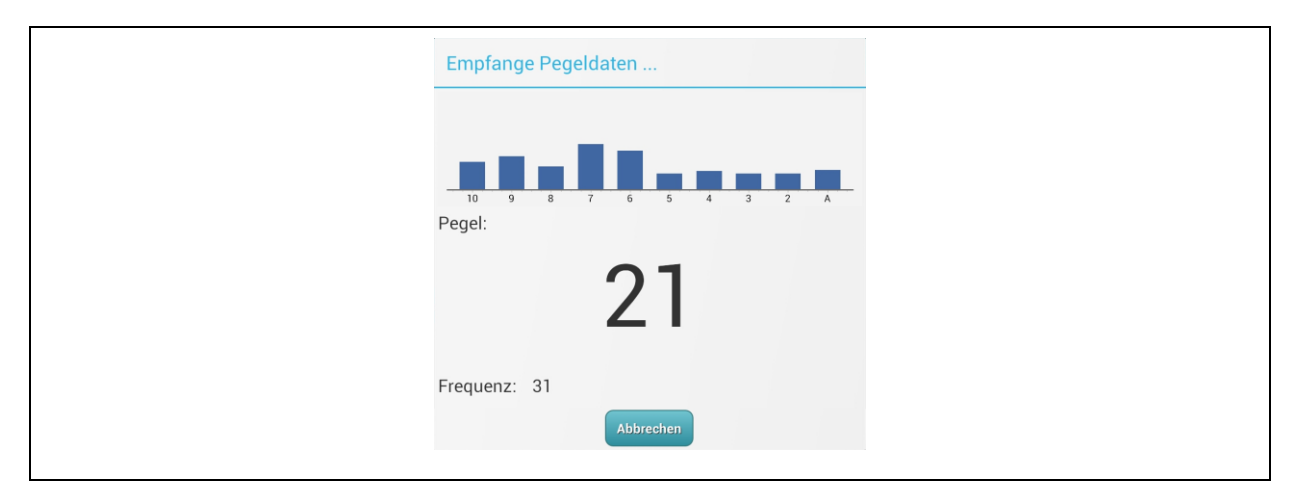

<span id="page-19-4"></span>**Abbildung 3-1: Dialog Testmessung**

Neben der historischen Pegelanzeige als Balkendiagramm, wird der zuletzt erfasste Pegelwert in der Mitte des Dialogs angezeigt. Hierbei ist 1 der kleinste und 99 der größtmögliche Pegelwert. Unterhalb des aktuellen Pegelwerts wird die aktuell erfasste Frequenz des Pegelwerts angezeigt. Diese Frequenz entspricht der höchsten Frequenzlinie während des Erfassungszeitpunkts. Über die Schaltfläche "Abbrechen" wird der Dialog wieder geschlossen und die Testmessung beendet.

## <span id="page-20-0"></span>**3.4 Signaltest**

Durch das Antippen des Menüpunkts "Signaltest" (vergl. [Abbildung 2-8\)](#page-18-1) ist es möglich zu überprüfen, ob der Funklogger über das Programm ansprechbar ist. Sollte dies der Fall sein, blinkt die Kommunikations-LED im Funkloggerdeckel mehrfach auf und eine Verbindung zwischen Programm, Servicemaster und Funklogger besteht. Sollte der Funklogger nicht erreichbar sein, erscheint nach kurzer Zeit eine Fehlermeldung. Das Erscheinen der Fehlermeldung kann zwei Ursachen haben. Zum einen kann es sein, dass der Funklogger nicht im Kommunikationsmodus ist, zum anderen, dass der Funkempfang des Servicemasters gestört wurde. Im letzteren Fall drücken Sie erneut auf "Signaltest", um den Signaltest erneut zu starten. Sollte nach mehreren Versuchen dennoch die Fehlermeldung erscheinen, ist der Funklogger vermutlich nicht im Kommunikationsmodus. Bitte aktivieren Sie den Kommunikationsmodus des Funkloggers wie in Kapitel [1.5](#page-9-1) beschrieben.

## <span id="page-20-1"></span>**3.5 Pegelgeräusch auslesen & Wiedergabe**

Die Menüpunkte "Pegelgeräusch auslesen" und "Wiedergabe" öffnen den in [Abbildung 3-2](#page-21-0) zu sehenden Dialog. Mit Betätigen der Schaltfläche "Wiedergabe" erscheint dieser Dialog unmittelbar, wenn zuvor schon eine Geräuschpegeldatei aus dem Funklogger ausgelesen wurde. Wurde zuvor keine Geräuschpegeldatei aus dem Funklogger ausgelesen, erscheint dieser Dialog nicht und es wird nur eine Meldung angezeigt, dass noch keine Pegeldatei vorhanden ist.

In diesem Fall und für den Fall, dass eine aktuelle Geräuschpegeldatei aus dem Funklogger ausgelesen werden soll, ist die Schaltfläche "Pegelgeräusch auslesen" (siehe Abbildung [2-8\)](#page-18-1) zu betätigen. Bevor hier der Dialog angezeigt wird, erscheint jedoch zuvor eine Abfrage, ob eine Geräuschpegeldatei nur aus dem Funklogger ausgelesen werden soll, oder ob eine Pegeldatei neu erzeugt werden soll. Der Funklogger erzeugt nach jeder nächtlichen Messung eine Geräuschpegeldatei die über diese Funktion des Programms ausgelesen werden kann. Ist eine Geräuschpegeldatei vom aktuellen Geschehen gewünscht, so ist der zuvor erscheinende Dialog über die Schaltfläche "Ja" zu bestätigen. Bitte beachten Sie, dass wenn eine Geräuschpegeldatei vom aktuellen Geschehen erzeugt und ausgelesen wird, die Geräuschpegeldatei von der nächtlichen Messung verloren geht.

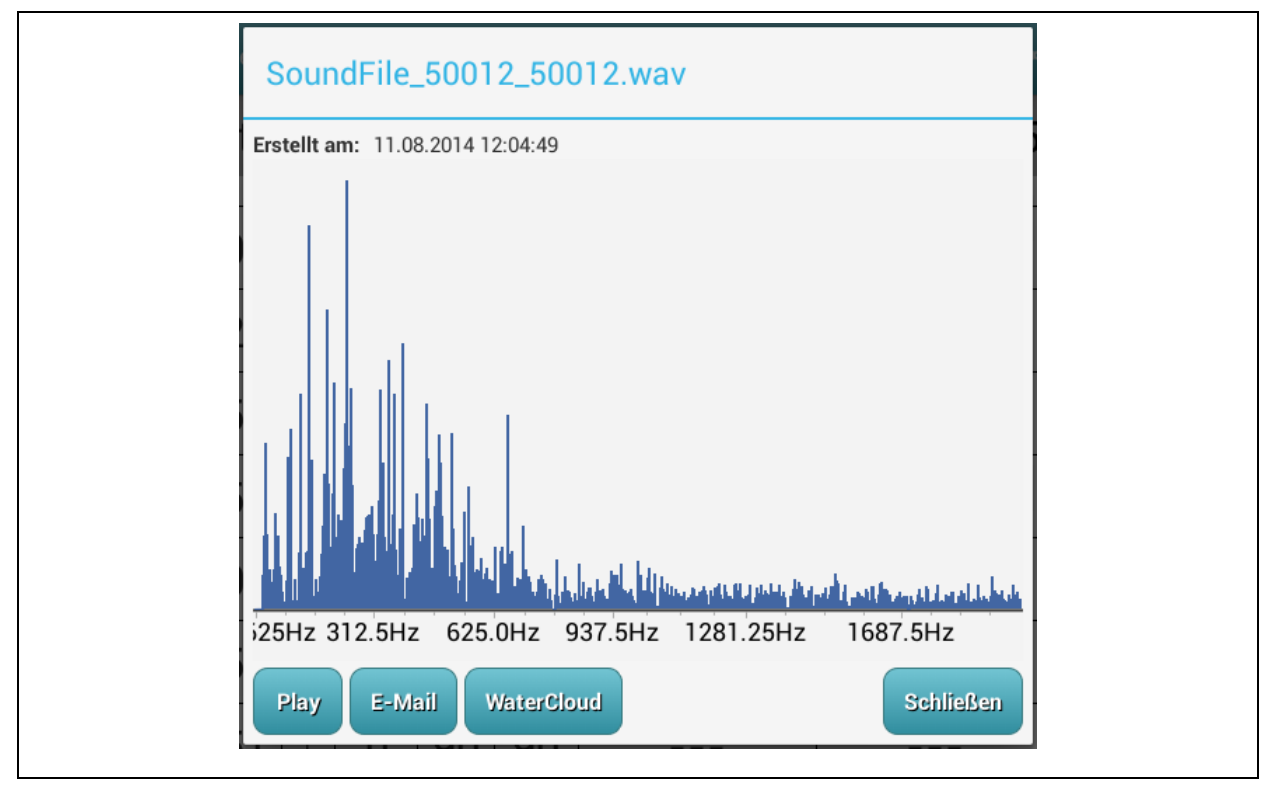

**Abbildung 3-2: Dialog Geräuschpegeldatei**

<span id="page-21-0"></span>Im Dialog "Geräuschpegeldatei" stehen Ihnen verschiedene Informationen zur Verfügung. Der obere Bereich des Dialogs enthält zum einen den Namen der Geräuschpegeldatei und zum anderen, direkt darunter, das Erstellungsdatum an dem die Datei auf das Tablet übertragen wurde. Mitten im Dialog ist das Spektrum des Leckgeräusches zu sehen, welches je nach Umfang der frequenziellen Verteilung etwas Zeit bis zur vollen Anzeige benötigt.

Über die Schaltfläche "Schließen" kann der Dialog wieder geschlossen und verlassen werden. Die Schaltfläche "Play" startet die Wiedergabe der Geräuschdatei. Sollte kein Geräusch wahrnehmbar sein, muss über die Android-Lautstärkeregelung die Ausgabelautstärke erhöht werden. Mitunter ist das Leckgeräusch dennoch zu leise und kaum wahrnehmbar. Hierzu kann die Geräuschpegeldatei über die Schaltfläche "E-Mail" an einen Computer versendet werden. Nach betätigen der Schaltfläche "E-Mail" erscheint ein Dialog in dem Sie eine E-Mail Adresse eingeben und anschließend den Versand starten können. Ist

das Tablet mit der Watercloud gekoppelt (siehe Kapitel [6\)](#page-47-0), kann über die Schaltfläche "WaterCloud" die Geräuschpegeldatei direkt auf den Server übertragen werden. Das Betätigen der Schaltfläche öffnet den in Kapitel [6.2](#page-49-0) beschriebenen Dialog. Das Versenden der Geräuschpegeldateien folgt dabei exakt dem beschriebenen Verfahren wie es im Kapitel für die Übertragung von Funkloggern beschrieben wird.

Bitte beachten Sie, dass der E-Mail- und Geräuschpegeldatei-Versand nur möglich ist, wenn Ihr Tablet mit dem Internet verbunden ist. Ferner muss für den E-Mail-Versand ein gültiger E-Mail Account auf dem Tablet eingerichtet sein und für das Versenden der Geräuschpegeldateien muss das Tablet mit dem Watercloud-Server gekoppelt sein.

## <span id="page-22-0"></span>**3.6 Löschen**

Mithilfe dieses Menüpunkts ist es möglich, sämtliche Daten eines Funkloggers aus dem AZA-OAD Programm zu entfernen. Nach dem Antippen des Menüpunkts erscheint ein Bestätigungsdialog der sicherstellt, ob der Funklogger wirklich gelöscht werden soll. Durch betätigen der Schaltfläche "Ja" wird der Funklogger endgültig aus dem Programm entfernt. Das Antippen der Schaltfläche "Nein" hingegen bricht den Löschvorgang ab.

## <span id="page-23-0"></span>**4 Funkloggereinstellungen**

Der Dialog Funkloggereinstellungen gliedert sich ähnlich wie die Hauptmaske (vergl. [Abbildung 2-1\)](#page-11-2) in zwei Bereiche. Zum einen die Actionbar, in der zwischen den verschiedenen Kategorien der Funkloggerparameter hin und her gewechselt werden kann, und zum anderen in den Datenbereich, in dem die verschiedenen Parameter des Funkloggers bearbeitet werden können. Das Wechseln der Kategorie erfolgt durch das Antippen des entsprechenden Icons in der Actionbar. Im Moment stehen die Kategorien "Verbindungszeiten", "Messung" und "Einstellungen" zur Verfügung, welche in den nachfolgenden Unterkapiteln eingehender beschrieben werden.

Über die Schaltfläche "Schließen" [\(Abbildung 2-8\)](#page-18-1) kann der Dialog wieder geschlossen werden und man gelangt zur Hauptmaske des Programms zurück. Die Schaltfläche "Synchronisieren" startet den Datenabgleich zwischen Funklogger und Tablet. Hierbei kann nach dem Antippen dieser Schaltfläche in einem anschließend zu sehenden Dialog gewählt werden, ob die Daten aus dem Funklogger gelesen oder in den Funklogger geschrieben werden sollen. Es empfiehlt sich immer nach dem Öffnen des Dialogs die Parameterdaten aus dem Funklogger zu lesen, um sicher zu stellen, dass die angezeigten Parameter in der Eingabemaske mit denen des Funkloggers übereinstimmen.

Wurde der Funklogger so eingestellt das er geweckt werden kann, ist es möglich den Funklogger über die Schaltfläche "Aufwecken" in den Kommunikationsmodus zu versetzen, in dem er dann programmiert und ausgelesen werden kann. Ist der Funklogger nicht in einem solchen weckbaren Modus, muss der Funklogger über den Magneten geweckt werden und in den Kommunikationsmodus gebracht werden (siehe Kapitel [1.5\)](#page-9-1). Die Aktivierung des Weckmoduses, in dem es möglich ist den Funklogger zu wecken, ist in Kapitel [4.1.2](#page-26-0) eingehend beschrieben.

Die Funklogger werden werksseitig mit abgeschaltetem Funkmodul ausgeliefert, um die Lebenszeit der Loggerbatterie zu verlängern. Das bedeutet wenn die Funklogger das erste Mal in Betrieb genommen werden, müssen diese definitiv mit einem Magneten in den Kommunikationsmodus versetzt werden, da mit ihnen sonst keine Kommunikation stattfinden kann. Ferner sollte das Funkmodul deaktiviert werden, wenn die Funklogger über einen längeren Zeitraum nicht verwendet werden. Das An- und Aus-Schalten des Funksenders erfolgt über den in [Abbildung 4-1](#page-24-1) zu sehenden Dialog.

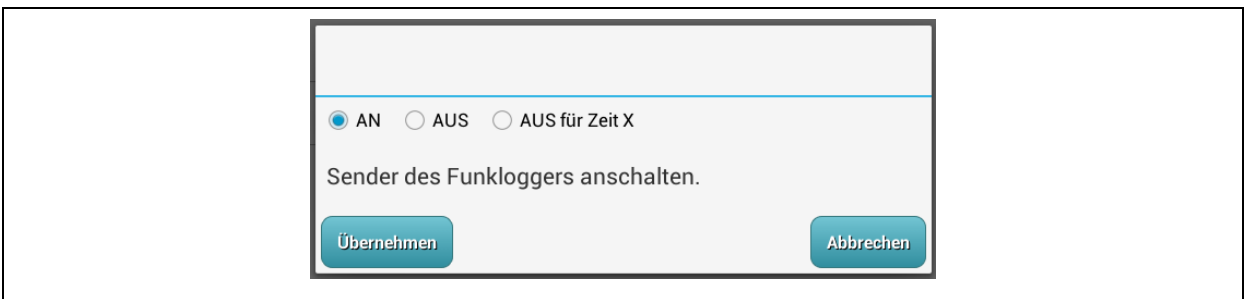

**Abbildung 4-1: Loggerfunk Dialog**

<span id="page-24-1"></span>Dieser Dialog kann über die Schaltfläche "Ruhen" im Dialog "Funkloggereinstellungen" (siehe [Abbildung 4-2\)](#page-24-2) geöffnet werden. Entsprechend der Auswahl "AN" oder "AUS" kann durch anschließendes Antippen der Schaltfläche "Übernehmen", das Funkmodul im Logger, an- oder ausgeschaltet werden. Durch Betätigen der Schaltfläche "Abbrechen" wird der Dialog geschlossen, ohne dass die Einstellungen im Logger verändert werden.

#### <span id="page-24-0"></span>**4.1.1 Verbindungszeiten**

In der Maske "Verbindungszeiten" können Einstellungen bezüglich der zeitlichen Verfügbarkeit eines Funkloggers eingestellt werden. Ein Funklogger meldet oder sendet seine aufgezeichneten Geräuschpegel nur zu diesen festgelegten Sendezeiten, zur übrigen Zeit erfolgt keine Übertragung der Geräuschpegeldaten. Auch ein Ansprechen und Aufwecken des Funkloggers ist außerhalb der festgelegten Zeitfenster nicht möglich.

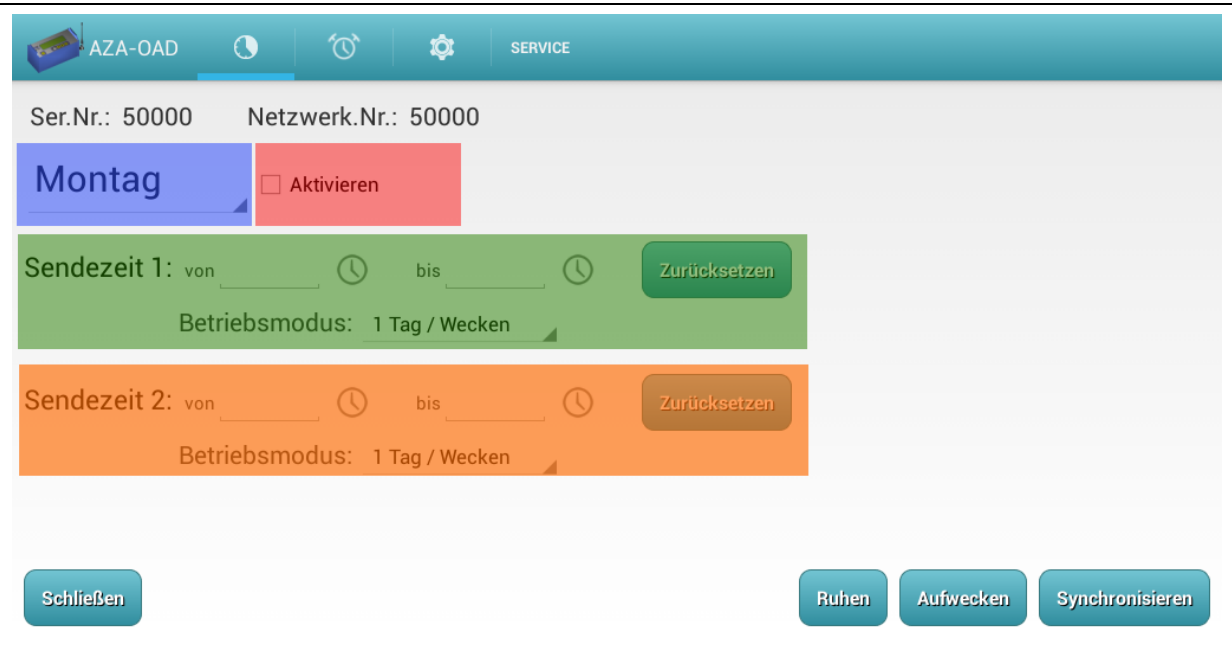

<span id="page-24-2"></span>**Abbildung 4-2: Maske Verbindungszeiten**

Wie in [Abbildung 4-2](#page-24-2) zu sehen ist, können zwei Sendezeiten pro Tag definiert werden. Eine Vorgabe die beiden Sendezeiten zu verwenden, gibt es nicht. Es ist auch egal, wenn Sie nur eine Sendezeit pro Tag definieren, ob Sie ein Zeitfenster bei "Sendezeit 1" (grüne Markierung in [Abbildung 4-2\)](#page-24-2) oder bei "Sendezeit 2" (orangene Markierung Abbildung [4-2\)](#page-24-2) eingeben.

Zur Eingabe einer Uhrzeit muss das Uhrensymbol, welches sich hinter dem entsprechenden Eingabefeld befindet, angetippt werden. Nach dem Antippen erscheint ein Dialog in dem zum einen die Stunden und zum anderen die Minuten eingestellt werden können. Wurde dieser Dialog durch das Antippen der Schaltfläche "OK" bestätigt, wird die gewählte Zeit in das Feld eingetragen. Sollten die eingestellten Uhrzeiten nicht mehr benötigt werden, können über die Schaltfläche "Zurücksetzen" des entsprechenden Zeitfensters die Uhrzeiten wieder gelöscht werden. Durch ein kurzes Antippen der Beschriftung "Sendezeit 1" ist es möglich die Sendezeiten von dem grünen in das orangenen Zeitfenster zu kopieren. Tippt man auf die Beschriftung "Sendezeit 2" geht es vice versa.

Ferner ist es möglich durch ein langes Antippen (etwa 2 Sekunden) der Beschriftung "Sendezeit 1" einen Kopierdialog zu öffnen. Mit Hilfe dieses Dialogs können die einzelnen Wochentage ausgewählt werden, in welche die gerade in der Maske "Verbindungszeiten" zu sehenden Uhrzeiten kopiert werden können.

Wie eingangs beschrieben können die Zeitfenster, an denen der Funklogger seine Daten sendet, für jeden Tag unterschiedlich gewählt werden. Durch Antippen des in [Abbildung 4-2](#page-24-2) zu sehenden blauen Bereichs öffnet sich eine Auswahlliste. In dieser Auswahlliste kann jetzt der gewünschte Tag, durch Antippen, ausgewählt werden und gegebenenfalls die Zeitfenster, für das Senden der Daten, verändert werden.

Im pinken Bereich (siehe [Abbildung 4-2\)](#page-24-2) kann die Verwendung der Sendezeiten für den entsprechenden Tag im Funklogger aktiviert oder deaktiviert werden. Dies bedeutet, wenn kein Haken in diesem Bereich gesetzt ist, ignoriert der Funklogger die hier eingegebenen Sendezeiten. Werden die Einstellungen an den Funklogger übertragen und anschließend wieder ausgelesen, gibt der Funklogger für die Tage, bei denen der Haken im pinken Bereich nicht gesetzt wurde, keine Uhrzeiten, also leere Felder zurück.

Der "Betriebsmodus" legt fest, in welchem Format der Funklogger seine Messdaten an das AZA-OAD Programm übergibt. Im Moment stehen folgende Übertragungsmodi zur Verfügung:

- Ser. / Wecken
- 1 Tag und 1 Tag / Wecken
- 7 Tage und 7 Tage / Wecken
- 7 Tage+ und 7 Tage+ / Wecken
- 14 Tage und 14 Tage / Wecken

Die Anzahl der Tage im entsprechenden Modus spiegeln die Anzahl der Messergebnisse wieder, welche vom Funklogger an das Programm gesendet werden. Bei "7 Tage" werden also, so fern schon so viele Messungen vom Funklogger durchgeführt wurden, sieben Messwerte übertragen und bei "14 Tage" werden 14 Messwerte gesendet. Für den "7 Tage" Modus gibt es noch eine "+" Version, bei der zusätzlich zu den Pegelwerten noch der "ActualLow" und "ActualHigh"-Wert mit übertragen wird.

Der Zusatz "Wecken" bedeutet, dass der Funklogger nach dem Senden seiner Messwerte noch in einen Empfangsmodus geht. In diesem Zustand ist es möglich, den Funklogger über die Schaltfläche "Aufwecken" (siehe [Abbildung 4-3\)](#page-27-0) zu aktivieren und mit ihm zu kommunizieren. Wird der Betriebsmodus ohne Wecken gewählt, muss der Funklogger, wenn eine Kommunikation gewünscht ist, manuell mit dem Magneten in den Kommunikationsmodus geschaltet werden.

#### <span id="page-26-0"></span>**4.1.2 Messung**

Dieser Bereich umfasst neben der Startzeit der nächtlichen Messung, die Einstellungen für die Art und Weise wie der Funklogger seine Daten an den Servicemaster überträgt. Auch der Grundpegel kann in dieser Maske verändert werden.

Anders als bei den unidirektionalen Funkloggern ist es bei den bidirektionalen Funkloggern möglich die Startzeit der Messung (Erfassung der Pegelwerte) selbst festzulegen. Natürlich empfiehlt sich die Uhrzeit der nächtlichen Messung auch in der Nacht beizubehalten (F.A.S.T: empfiehlt 2 Uhr), da hier die Störgeräusche am geringsten sind und so eine inhaltsreichere Aussage, den Leckstatus betreffend, getroffen werden kann. Nichtsdestotrotz kann durch Antippen des Uhrensymbols der Eingabedialog, zum verändern der Uhrzeit, geöffnet werden. Nach dem Schließen des Eingabedialogs wird die Startzeit für die Messung im davorliegenden Feld angezeigt. Hinter dem Uhrensymbol, zur Eingabe der Startzeit, befindet sich eine Schaltfläche über die es möglich ist, die Durchführung einer Messung gänzlich zu unterbinden. Beim Antippen der Schaltfläche ist entweder ein rotes Kreuz zu sehen oder ein grüner Haken. Hierbei signalisiert der grüne Haken, dass die Messung zur ausgewählten Startzeit durchgeführt werden soll.

Analog zu dem alten Funkloggersystem kann auch bei den bidirektionalen Funkloggern die Empfindlichkeit des Sensors verändert werden. Dies wird durch die Veränderung der Verstärkung realisiert. Eine kleine Verstärkung empfiehlt sich auf Leitungen die den Schall sehr gut weiterleiten. Für Leitungen welche die Schallausbreitung eher stark dämpfen, empfiehlt sich eine große Verstärkung.

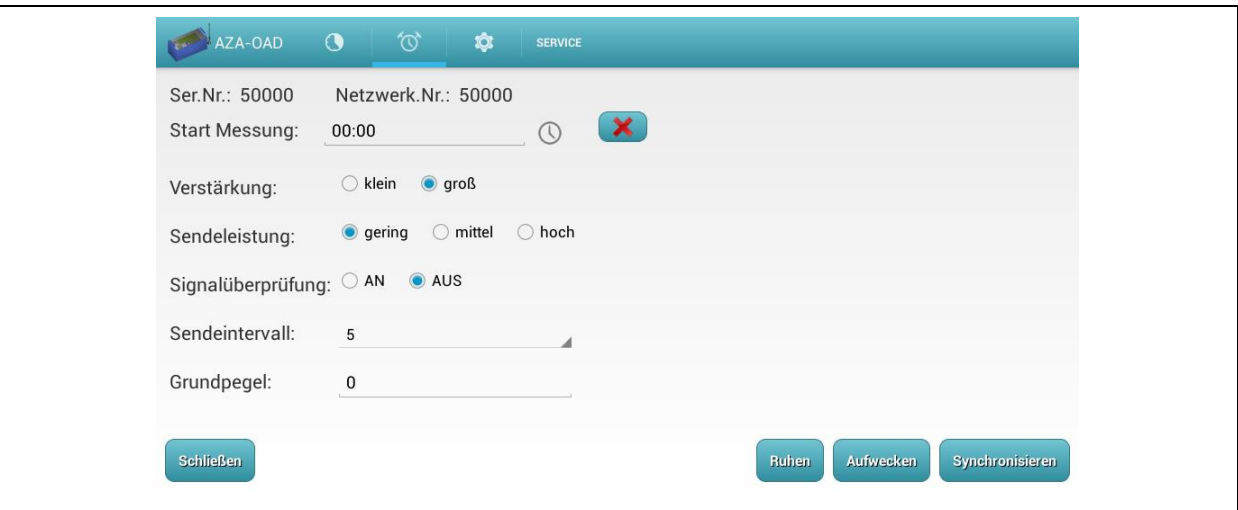

**Abbildung 4-3: Maske Messung**

<span id="page-27-0"></span>Über die Option "Sendeleistung" kann auf die Leistung des Funks Einfluss genommen werden. Sprich, wird ein Funklogger eher in einem stark bebauten Gebiet oder in einem tiefen Schacht platziert, empfiehlt es sich vermutlich eher die Option "hoch" zu wählen. Wobei hingegen auf freiem Feld oder bei Überflurhydranten-Montage, sich die Option "gering" anbietet. Die Kausalität zwischen Sendeleistung und Batterielebensdauer sollte natürlich berücksichtigt werden. Bei einer hohen Sendeleistung ist die Lebensdauer der Funkloggerbatterie auf jeden Fall geringer als bei einer geringeren Sendeleistung.

Die Option "Signalüberprüfung" zwingt den Funklogger eine sichere Übertragung der Daten zum Servicemaster zu wählen. Dies empfiehlt sich, wenn vermehrt Fehlübertragungen eines Funkloggers vorkommen, oder dieser gar nicht empfangen wird.

Mit Hilfe der "Sendeintervall"-Option ist es möglich den Intervall zwischen den einzelnen Datenübertragungen, vom Funklogger zum Servicemaster, zu verändern. Die Auswahlmöglichkeit reicht hierbei von 5 Sekunden bis 20 Sekunden. Je größer der Abstand zwischen den Sendeintervallen gewählt wird, desto länger ist die Laufzeit der Batterie.

#### <span id="page-28-0"></span>**4.1.3 Einstellungen**

Diese Rubrik stellt zum einen Funktionen bereit, welche den Funklogger direkt ansprechen, und zum anderen Informationen die über die Schaltfläche "Synchronisieren" zuerst ausgelesen oder zum Funklogger übertragen werden müssen. Nach dem Auslesen des Funkloggers, werden Informationen wie "Batteriespannung", "Softwareversion" der Funklogger-Firmware und "Hardwareversion" angezeigt. Ferner werden die Uhrzeit und das Datum des Funkloggers nach dem Auslesen angezeigt. Anders als bei den unidirektionalen Funkloggern, verfügen die neuen bidirektionalen Funklogger über die Fähigkeit ihr Datum selbst zu verwalten. Besonders hervorzuheben ist, dass wenn das Datum geändert wird, alle bisher gespeicherten Messwerte nicht mehr ausgelesen werden können, also verloren sind. Deshalb empfiehlt es sich, nach dem Erhalt der Funklogger, sei es als Neulieferung oder als Rückläufer aus der Reparatur, das Datum zu kontrollieren und gegebenenfalls zu korrigieren.

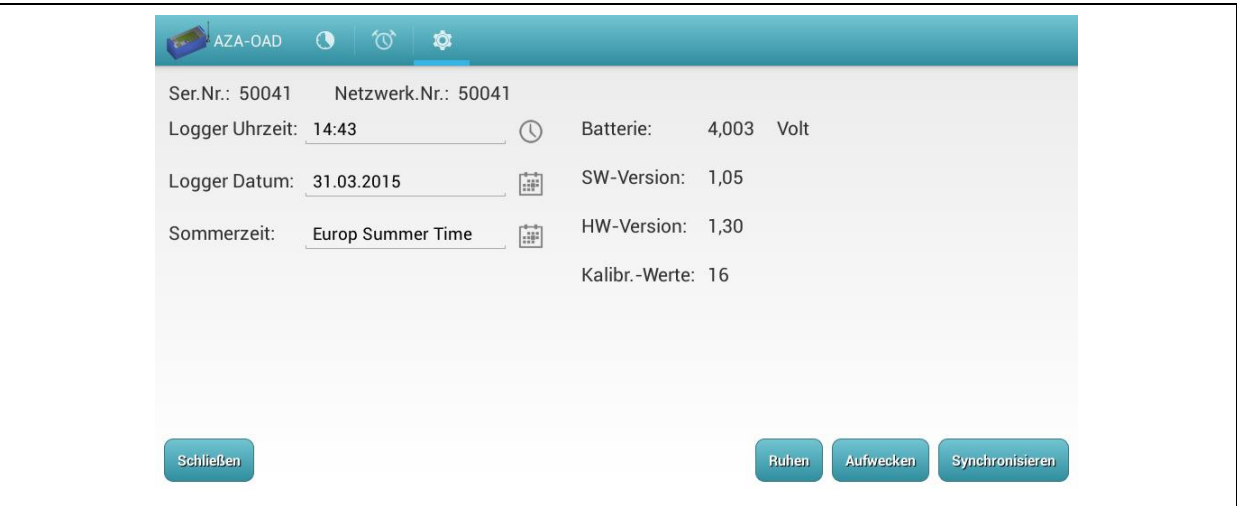

<span id="page-28-1"></span>**Abbildung 4-4: Maske Einstellungen**

Das Verändern der Uhrzeit oder des Datums erfolgt ebenfalls durch das Antippen der Schaltflächen hinter den Eingabefeldern. Tippt man die Uhr an, erscheint ein Dialog in dem die Uhrzeit verändert werden kann. Durch Antippen des Kalendersymbols erreicht man einen Dialog, der es ermöglicht, über einen Kalender das Datum des Funkloggers aus zu wählen. Werden beide Dialoge geschlossen, erscheint der ausgewählte Wert im entsprechenden Eingabefeld vor dem Symbol. Bitte beachten Sie, dass die Uhrzeit und das Datum erst durch betätigen der Schaltfläche "Synchronisieren" in den Funklogger übertragen werden. Wählen Sie ferner im darauffolgenden Dialog die Option "Aktive" aus. Nur dann wird auch das Datum mit aktualisiert. Sollten Sie nicht die Option "Aktive" wählen, wird nur die Uhrzeit im Funklogger verändert.

# <span id="page-30-0"></span>**5 Korrelation**

Die Programmierung von Korrelationsmessungen und deren Interpretation erfolgt über die in [Abbildung 5-1](#page-30-1) zu sehende Hauptmaske. Hierzu gliedert sich die Hauptmaske in vier Bereiche, welche zum einen zur Visualisierung der Messdaten und zum anderen zur Steuerung der Messabläufe dienen.

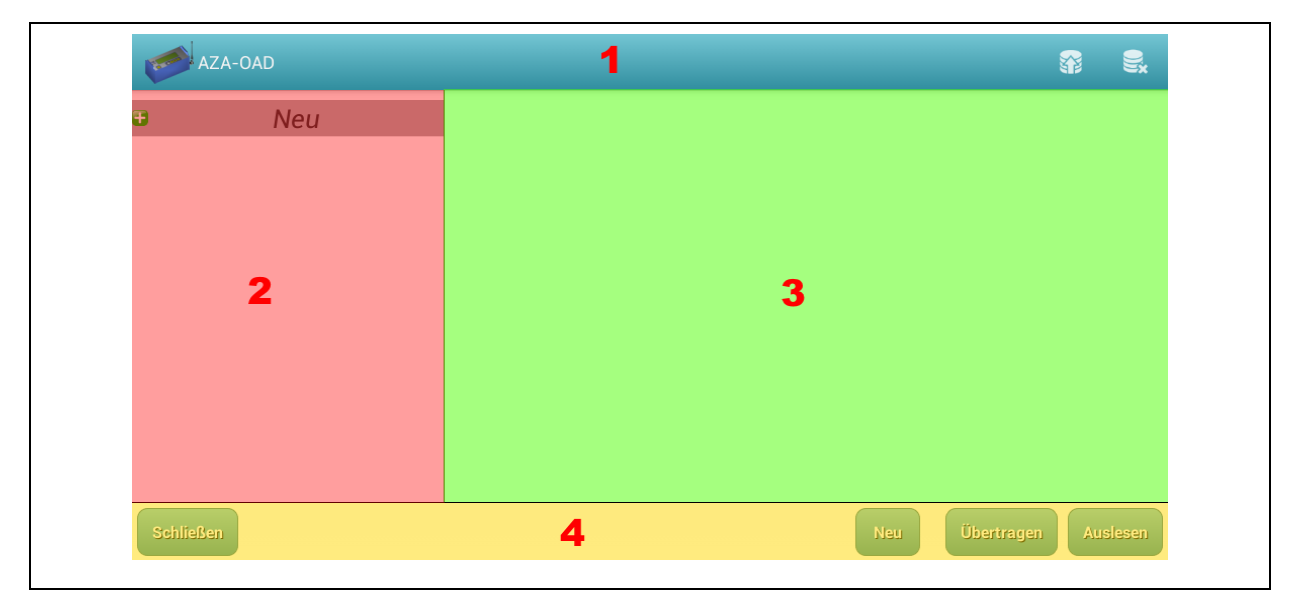

**Abbildung 5-1: Maske Korrelation**

<span id="page-30-1"></span>Bereich eins ist die ActionBar, welche das Menü enthält. Über dieses Menü können gespeicherte Korrelationsmessungen geladen oder aus der Datenbank entfernt werden. In Kapitel [5.1](#page-31-0) erfolgt eine genaue Beschreibung der Menüverwendung.

Der zweite Bereich ist struktureller Natur und visualisiert die einzelnen Funklogger entsprechend ihres Zustandes in Gruppen. Alle zu programmierenden Funklogger werden zuerst in diesem Bereich zusammengefasst und können erst dann für eine Korrelationsmessung programmiert werden. Der Abruf von Detailinformationen erfolgt ebenfalls über diesen Bereich des Programms. Kapitel [5.2](#page-32-0) erläutert eingehend die Vorgehensweise beim Programmieren und Auslesen einer Messung.

Die Anzeige von Messergebnissen erfolgt im dritten Abschnitt der Hauptmaske. Das Programm stellt dem Anwender alle in einer Korrelation erfassten Messwerte in Diagrammen zur Verfügung. Diese werden nach entsprechender Auswahl in diesem Bereich als Kacheln dargestellt. Durch entsprechende Auswahl, sprich antippen, einer dieser Kacheln erfolgt die Anzeige in einem übersichtlichen Diagramm. In Kapitel [5.3](#page-37-1) werden die Funktionen dieses Bereichs eingehend dargestellt.

Die gelb dargestellte Sektion dieser Maske ist der letzte und vierte Bereich. Dieser beherbergt die Schaltflächen, die zum Auslesen und Starten einer Korrelationsmessung dienen. Die Funktionen der Schaltflächen "Neu", "Übertragen" und "Auslesen" werden in Kapitel [5.2](#page-32-0) erörtert, da diese grundlegende Funktionen für die Messprogrammierung zugänglich machen. Über die Schaltfläche "Schließen" ist es möglich, den Dialog zu schließen und zu verlassen.

## <span id="page-31-0"></span>**5.1 Menü Laden und Löschen**

Wurde eine Korrelation aus den Funkloggern ausgelesen, speichert das Programm die Messdaten unmittelbar in der Datenbank, eine extra Handlung dahingehend durch den Benutzer bedarf es also nicht. Zum Laden einer bereits gespeicherten Messung tippen Sie einfach auf das Symbol  $\mathbb{S}^3$ . Es erscheint der in [Abbildung 5-2](#page-31-1) links zu sehende Dialog. In diesem ist es Ihnen möglich, eine der Messungen auszuwählen und durch anschließendes betätigen der Schaltfläche "Verwenden" in die Hauptmaske zu laden. Analog zum Laden kann der Dialog für das Löschen einer Messung aus der Datenbank, durch Betätigen des Symbols geöffnet werden. Anders als bei dem Dialog für das Laden einer Messung können in diesem Dialog mehrere Messungen ausgewählt werden. Der Löschvorgang beginnt durch Betätigen der Schaltfläche "Verwenden". Soll weder eine Messung geladen noch gelöscht werden, kann ein Abbruch des entsprechenden Vorgangs durch Antippen des Displays neben dem Dialog erfolgen.

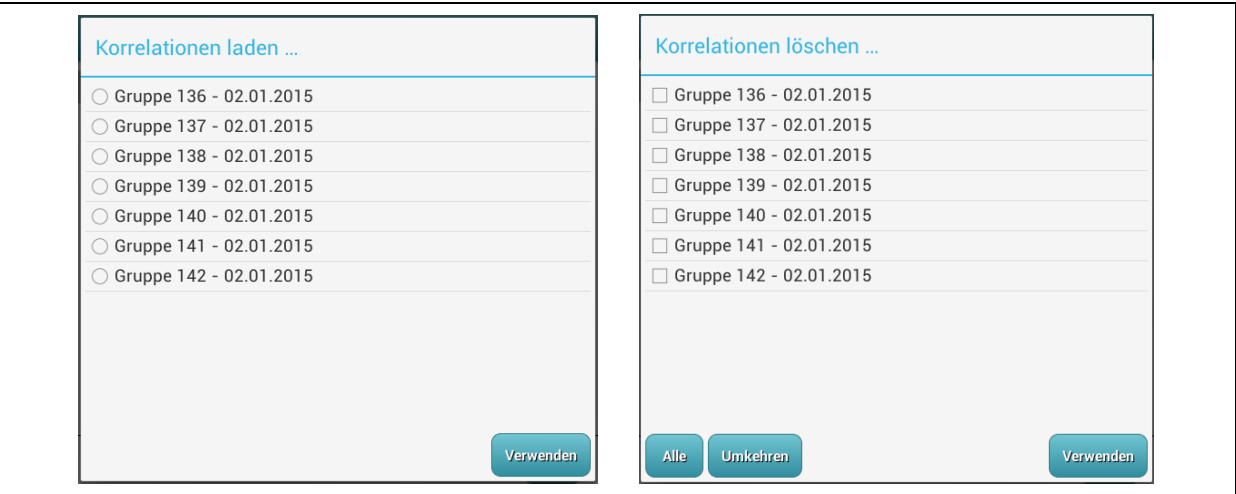

<span id="page-31-1"></span>**Abbildung 5-2: DB-Dialoge Laden und Löschen**

#### <span id="page-32-0"></span>**5.2 Messung**

Für die Korrelation eines Leckgeräusches müssen die Funklogger vor Beginn einer Korrelationsmessung miteinander synchronisiert werden. Die Aufzeichnung der Messdaten für die Korrelation erfolgt ausschließlich nach vorheriger Uhrensynchronisation über den Servicemaster. Nachdem die Uhren der Funklogger miteinander synchronisiert wurden, erfolgt eine 25 sekündige Aufzeichnung der Geräuschpegel. Anschließend können die erfassten Messdaten ausgelesen und miteinander korreliert werden. Der Start einer Korrelationsmessung kann entweder unmittelbar nach 4 Minuten erfolgen oder erst in 2 Tagen. Hierbei ist zu beachten, je länger der Start der Messung hinausgezögert wird, desto größer ist der Uhrendrift der einzelnen Funklogger untereinander, was zu Abweichungen in der Korrelation führen kann. Auch beim Auslesen der Messdaten sind gewisse Vorgaben zu beachten. Ein Auslesen der Messdaten sollte möglichst schnell nach Beendigung der Aufzeichnung erfolgen um auch hier die Relevanz der Uhrendrifts zu minimieren. Erfolgen kann das Auslesen der Funklogger aber dennoch bis zu 29 Stunden nach dem Erfassen der Messdaten.

Zum aktuellen Zeitpunkt kann die Programmierung der Funklogger nur erfolgen, wenn sich diese im Kommunikationsmodus (siehe Kapitel [1.5\)](#page-9-1) befinden, sprich die Funklogger über den Schaltmagneten oder über den Befehl "Aufwecken" (siehe Kapitel [3.2\)](#page-19-2) aktiviert wurden. Sind alle zu programmierenden Funklogger eingeschaltet, kann eine Messung programmiert werden.

Im Bereich zwei (siehe [Abbildung 5-1\)](#page-30-1) werden die einzelnen Funklogger entsprechend ihrem Status in Kategorien oder auch Gruppen zusammen gefasst. Solch ein *Gruppenelement* wird in diesem Bereich immer als ein Listenelement mit grauem Hintergrund dargestellt. Mögliche *Gruppenelemente*, welche auch in [Abbildung 5-3](#page-33-1) dargestellt werden, sind die Gruppen "Neu", "Gruppe XXX" und "Schreibfehler" (siehe Kapitel [5.2.3\)](#page-35-0). In manchen Fällen werden auch die Gruppenelemente "Firmware zu alt" (siehe Kapitel [5.2.5\)](#page-36-1) und "Hardware zu alt" (siehe Kapitel [5.2.6\)](#page-37-0) angezeigt. *Funkloggerelemente* stellen einen Funklogger in der Liste dar und tragen immer die Bezeichnung "Logger" und dahinter die Seriennummer eines Funkloggers.

Die *Gruppenelemente* enthalten entweder keinen, einen oder mehrere *Funkloggerelemente* und zeigen den Zustand eines Funkloggers an. Befindet sich ein *Funkloggerelement* in der Gruppe "Neu" so ist der real dazugehörende Funklogger noch nicht programmiert und bereit für eine Programmierung der Korrelationsmessung. Ein *Funkloggerelement* welches unter der Gruppe "Gruppe XXX" (wobei XXX für eine fortlaufende Nummer steht) zu sehen ist, wurde bereits für eine Korrelationsmessung programmiert. Ab und an kann es zu Kommunikationsfehlern oder anderen Fehlern während der Programmierung einer Korrelationsmessung kommen. In solchen Fällen werden die *Funkloggerelemente* unter die Kategorie "Schreibfehler" eingereiht. Diese Funklogger bedürfen einer erneuten Programmierung. Das Beheben der Fehler dieser Kategorie wird in Kapitel [5.2.3](#page-35-0) erläutert.

#### <span id="page-33-0"></span>**5.2.1 Starten**

Um eine neue Korrelationsmessung in die Funklogger zu programmieren, tippen Sie zuerst auf die Schaltfläche "Neu" oder das *Gruppenelement* "Neu". Darauffolgend öffnet sich ein Auswahldialog in welchem Sie alle Funklogger auswählen können, die Sie für eine Korrelation verwenden möchten. Wichtig ist, dass alle Funklogger deren Messdaten später miteinander korrelierbar sein sollen, in diesem Auswahldialog markiert sind, bevor der Dialog über die Schaltfläche "Verwenden" verlassen wird. Anschließend werden wie in Abbildung [5-3](#page-33-1) ganz links zu sehen ist, die *Funkloggerelemente* unter dem Gruppenelement "Neu" gruppiert. Alle Funklogger in dieser Gruppe bekommen während der Programmierung dieselbe Gruppennummer, was bedeutet, dass die Messdaten dieser Funklogger miteinander korrelierbar sind.

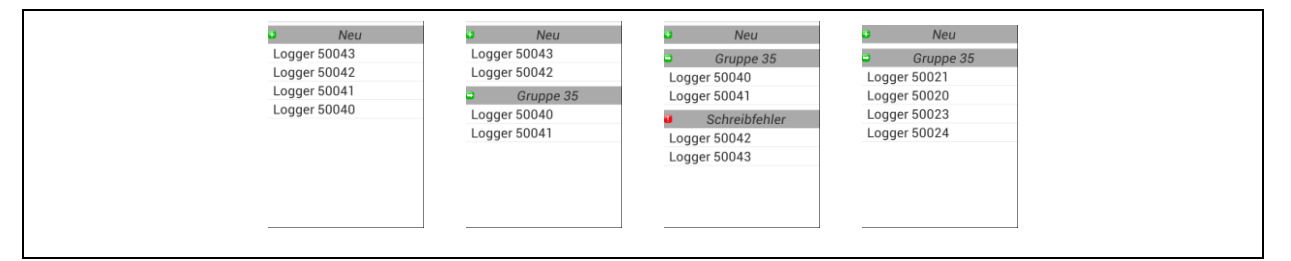

**Abbildung 5-3: Messung starten**

<span id="page-33-1"></span>Bei erfolgreicher Programmierung ist das in [Abbildung 5-3](#page-33-1) ganz rechts dargestellte Schaubild in der Hauptmaske zu sehen. Erfolgte bereits eine Programmierung von Funkloggern und es werden erneut Funklogger zur Gruppe "Neu" hinzugefügt (siehe [Abbildung 5-3,](#page-33-1) zweites Schaubild), bekommen diese bei einer Programmierung eine neue Gruppennummer und können nicht mit der bereits zu sehenden Gruppe korreliert werden.

Sind die gewünschten Funklogger unter dem *Gruppenelement* "Neu" zu sehen, kann jetzt die Programmierung einer Korrelationsmessung erfolgen. Dies geschieht in dem Sie einfach die Schaltfläche "Übertragen" antippen. Es öffnet sich der in [Abbildung 5-4](#page-34-1) links zu sehende

Dialog. In ihm können Sie das Datum wählen, an welchem die Korrelationsmessung gestartet werden soll. Eine Übersicht der eingestellten Startzeit sehen Sie jederzeit in der Kopfzeile des Dialogs. Die Schaltflächen "<" und ">", unterhalb der Dialogkopfzeile, ermöglichen ein Umschalten zwischen der Uhrzeit- und Datumsanzeige in diesem Dialog. Wenn Sie, nachdem Sie das Datum eingestellt haben, zur Uhrzeit wechseln, können Sie auch hier eine Anpassung dieser vornehmen. Wurden alle Einstellungen getätigt, kann durch antippen der Schaltfläche "Übernehmen" die Programmierung der Funklogger gestartet werden. Erfolgen keine Einstellungen bezüglich Uhrzeit und Datum, sondern der Dialog wird sofort über die Schaltfläche "Übernehmen" geschlossen, so stellt das Programm den Start für die nächste Korrelationsmessung automatisch auf 4 Minuten ein. Soll keine Messung in die Funklogger programmiert werden, können Sie den Dialog durch antippen der Schaltfläche "Abbrechen" verlassen. In diesem Fall werden die Funklogger nicht programmiert.

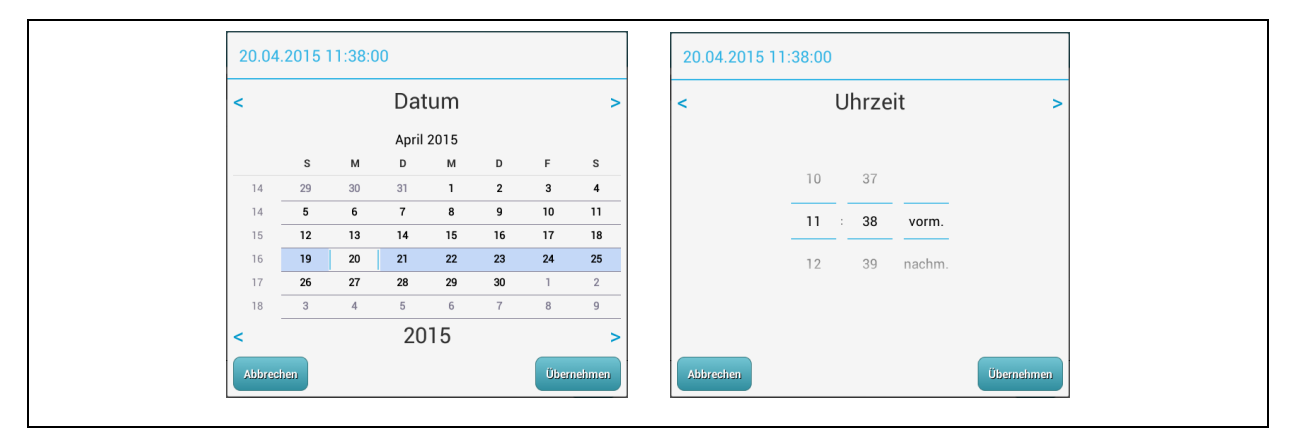

**Abbildung 5-4: Messstartzeitpunkt**

<span id="page-34-1"></span>Wenn alle Funklogger erfolgreich programmiert wurden, erscheint neben dem Gruppenelement "Neu" ein Gruppenelement das alle programmierten Funklogger enthält. Über die Kontextmenüs können (siehe Kapitel [5.3.1\)](#page-38-0) nun Detailinformationen zu den einzelnen Funkloggern abgefragt werden.

#### <span id="page-34-0"></span>**5.2.2 Auslesen**

Das Auslesen der aufgezeichneten Messdaten aus den Funkloggern folgt dem gleichen Prinzip wie das Programmieren. Zuerst müssen die gewünschten Funklogger, welche ausgelesen werden sollen, ausgewählt werden. Wichtig hierbei ist nur, dass eventuell noch in der Liste vorhandene *Gruppenelemente* eines vorherigen Programmiervorgangs mit der Bezeichnung "Gruppe XXX" aus der aktuellen Liste über den Menüpunkt "Liste leeren" im Kontextmenü (siehe Kapitel [5.3.1\)](#page-38-0) entfernt werden.

Auch für das auslesen betätigen Sie entweder das Gruppenelement "Neu" oder die Schaltfläche "Neu". Darauffolgend wählen Sie im erscheinenden Auswahldialog die auszulesenden Funklogger aus und tippen auf die Schaltfläche "Verwenden", um Ihre Auswahl zu übernehmen. Bevor jetzt der Auslesevorgang durch das Antippen der Schaltfläche "Auslesen" gestartet wird, muss auch hier wieder zuvor jeder Funklogger im Kommunikationsmodus sein.

#### <span id="page-35-0"></span>**5.2.3 Schreibfehler**

Trat während der Programmierung eines Funkloggers ein Fehler auf, so wird dieser unter das *Gruppenelement* "Schreibfehler" platziert. Für einen Fehler kann es mehrere Gründe geben. Einer ist, dass sich der Funklogger nicht im Kommunikationsmodus befindet und deshalb nicht mit dem Servicemaster kommunizieren kann. Ein weiterer ist, dass während der Funkübertragung eine Störung stattfand oder dass schon eine Korrelation im Funklogger aktiv ist.

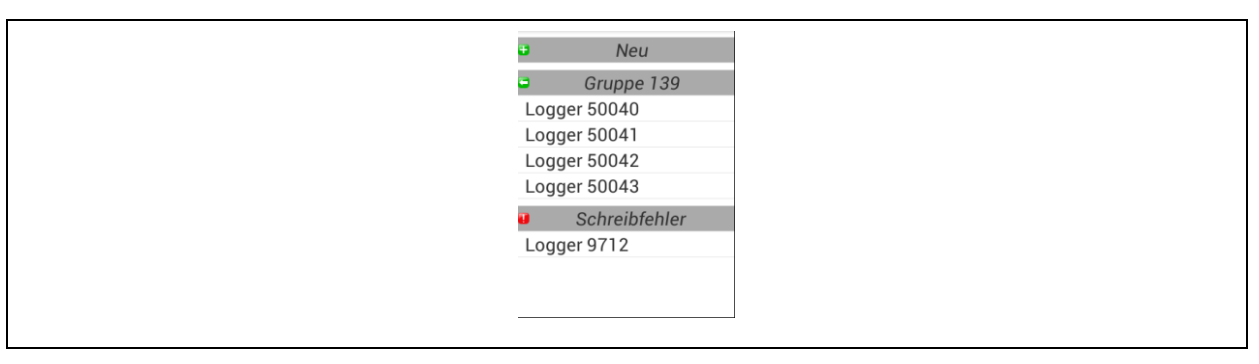

**Abbildung 5-5: Schreibfehler**

<span id="page-35-1"></span>Als erstes kann ein erneutes Betätigen der Schaltfläche "Übertragen" (siehe [Abbildung 5-1\)](#page-30-1) erfolgen. Das Programm versucht dann erneut die Korrelationsdaten in den Funklogger zu schreiben. In den meisten Fällen löst das erneute Betätigen der Schaltfläche "Übertragen" das Fehlerproblem. Wenn ein Funklogger nicht im Kommunikationsmodus ist, kann er nicht mit dem Servicemaster Daten austauschen. Hier hilft ein erneutes Übertragen der Korrelationsdaten nichts. Eine probate Lösung für dieses Übertragungsproblem ist die in Kapitel [1.5](#page-9-1) beschriebene manuelle Kopplung des Funkloggers mit dem Servicemaster. Ist der Funklogger wieder im Kommunikationsmodus, kann durch erneutes Antippen der Schaltfläche "Übertragen" eine erneute Programmierung der Korrelationsdaten in den Funklogger vorgenommen werden.

Ist bei einem Funklogger schon eine Korrelation aktiv, erscheint während der Programmierung der neuen Korrelationsdaten ein Dialog der Sie darauf hinweist. Wurde dieser Dialog über die Schaltfläche "Nein" verlassen, verschiebt das Programm das Funkloggerelement ebenfalls in die Rubrik "Schreibfehler". Wenn in diesem Fall die erneute Programmierung über die Schaltfläche "Übertragen" angestoßen wird, erscheint erneut ein Informationsdialog mit dieser Meldung. Erst wenn dieser mit "Ja" bestätigt wird, erfolgt ein neuer Versuch die Korrelationsdaten in den Funklogger zu schreiben.

#### <span id="page-36-0"></span>**5.2.4 Lesefehler**

Konnte aus irgendeinem Grund ein Funklogger nicht ausgelesen werden, erscheint dieser unter dem *Gruppenelement* "Lesefehler". Durch ein kurzes Antippen des *Funkloggerelements* (vergl. [Abbildung 5-6](#page-36-2) "Logger 9712") öffnet sich eine Meldung, die dem Anwender detailliertere Informationen zu dem Problem gibt. Handelt es sich um einen Kommunikationsfehler, kann das Auslesen einfach durch ein erneutes Antippen der Schaltfläche "Auslesen" (siehe [Abbildung 5-1\)](#page-30-1) gestartet werden.

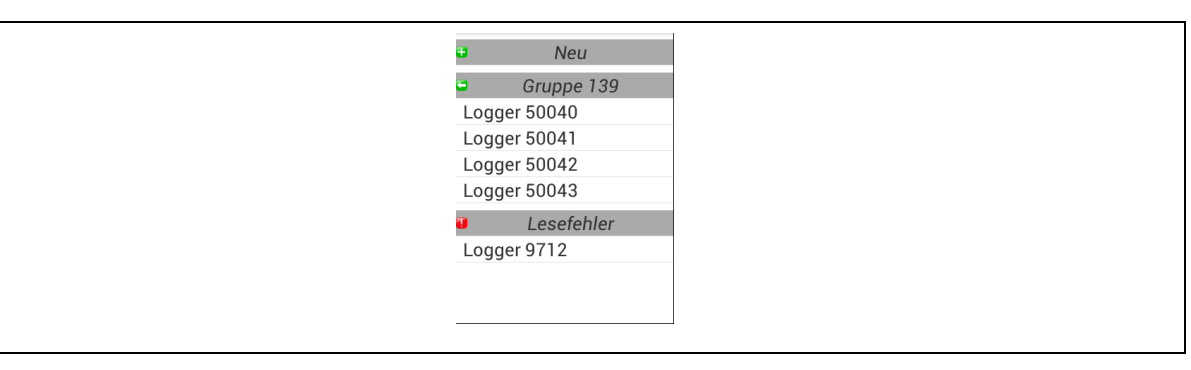

**Abbildung 5-6: Lesefehler**

<span id="page-36-2"></span>Gab es beim Auslesen eines Funkloggers Probleme, kann dies auch daran liegen, dass, wenn das Auslesen der anderen Funklogger zu lange dauert, der Funklogger seinen Kommunikationsmodus verlässt und wieder nur im Sendebetrieb ist. Eine Abhilfe schafft hier, dass in Kapitel [1.5](#page-9-1) beschriebene Einschalten des Funkloggers mit dem Magneten.

#### <span id="page-36-1"></span>**5.2.5 Firmware zu alt**

Alle Funklogger die in diesem *Gruppenelement* angezeigt werden, können nicht zum Korrelieren benutzt werden. Funklogger mit denen korreliert werden soll, müssen mindestens die Firmwareversion 1.05 haben. Durch ein kurzes Antippen des *Funkloggerelement* erscheint ein Informationsdialog, der Ihnen anzeigt über welche Version dieser Funklogger verfügt.

#### <span id="page-37-0"></span>**5.2.6 Hardware zu alt**

Alle Funklogger die unter diesem *Gruppenelement* angeordnet werden, können ebenfalls nicht zum Korrelieren verwendet werden. Die Mindestvoraussetzung für eine Korrelation ist eine Hardware-Plattform in der Ausführungsversion 1.30. Sollten Sie über einen Funklogger verfügen welcher nicht diese Anforderung erfüllt, dann können Sie diesen zur Erneuerung der Hardware an F.A.S.T. senden.

#### <span id="page-37-1"></span>**5.3 Messdaten auswerten**

Wurden die Korrelationsdaten aus einer Gruppe von Funkloggern erfolgreich ausgelesen, erscheint im zweiten Bereich der Hauptmaske (vergl. [Abbildung 5-1\)](#page-30-1) die in [Abbildung 5-7](#page-37-2) zu sehende Gruppendarstellung der Funklogger. Diese Korrelationsgruppe besteht grundsätzlich aus zwei Elementtypen, welche auch unterschiedliche Funktionen in der Auswertung bereit stellen. Das erste Element ist das *Gruppenelement* und das zweite ist das *Funkloggerelement*. Zu beachten ist, dass nur Funklogger aus der gleichen Korrelationsgruppe miteinander korreliert werden können. Zudem erfolgt eine Korrelation nur zwischen exakt zwei Funkloggern. Ergo muss eine Korrelationsgruppe mindestens zwei Funklogger enthalten, damit eine Korrelation berechnet werden kann. Das zweite Element ist das *Funkloggerelement*, das einen Funklogger und dessen Messdaten abstrahiert. Im Gegensatz zum *Gruppenelement* kann eine Korrelationsgruppe mehrere *Funkloggerelemte* beinhalten.

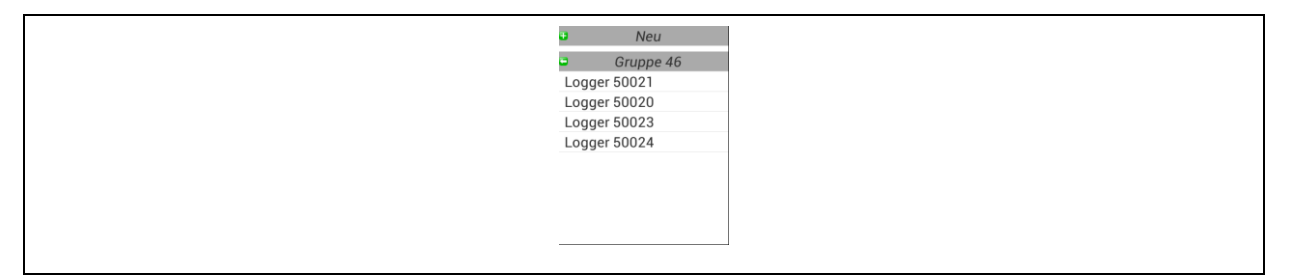

**Abbildung 5-7: Korrelationsgruppe**

<span id="page-37-2"></span>Durch ein kurzes Antippen des *Funkloggerelements*, in [Abbildung 5-7](#page-37-2) zum Beispiel "Logger 50021", werden das Spektrum und das Zeitsignal als kleine Kacheln im Bereich drei der Hauptmaske (vergl. [Abbildung 5-1\)](#page-30-1) angezeigt. Werden die Kacheln durch ein Antippen aktiviert, öffnen diese entsprechend dem Messergebnis entweder einen Dialog der das Spektrum anzeigt oder einen Dialog der das Zeitsignal veranschaulicht (siehe Kapitel [5.3.3\)](#page-40-0). Nach dem Öffnen eines Dialogs erscheint dieser zentral im Display. Zum Schließen der Dialoge, tippen Sie einfach etwas neben dem Dialog auf das Display oder drücken die Zurücktaste von Ihrem Tablet.

Das kurze Antippen des *Gruppenelements* bewirkt den Start der Korrelationsberechnung. Nachdem die Ergebnisse berechnet wurden, erscheinen diese ebenfalls als kleine Kacheln im Bereich drei der Hauptmaske. Eine detaillierte Beschreibung der Korrelationsberechnung erfolgt in Kapitel [5.3.4.](#page-41-0)

#### <span id="page-38-0"></span>**5.3.1 Kontextmenüs**

Ein langes Antippen des *Gruppenelements* oder des *Funkloggerelements* öffnet die in [Abbildung 5-8](#page-38-1) zu sehenden Kontextmenüs, über die weitere Funktionen für das entsprechende Element bereit gestellt werden. Erfolgt ein langes Antippen des Gruppenelements (Finger einfach 2 – 3 Sekunden auf dem Element belassen), öffnet sich das in [Abbildung 5-8](#page-38-1) links zu sehende Kontextmenü. Das lange Antippen des *Funkloggerelements* öffnet hingegen das rechts zu sehende Kontextmenü.

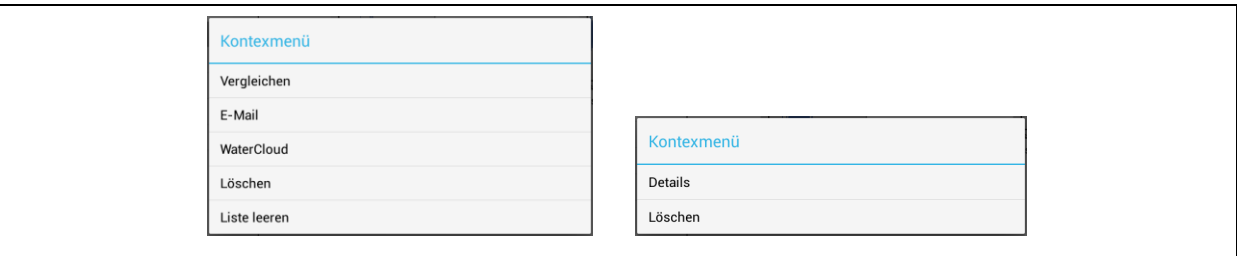

**Abbildung 5-8: Kontextmenüs**

<span id="page-38-1"></span>Wie im linken Kontextmenü zu sehen ist, stehen für eine Korrelationsgruppe fünf Funktionen zur Verfügung. Über den Menüpunkt "Vergleichen" öffnet sich nach dem Antippen ein Dialog in dem entweder die "Spektren" oder die "Zeitsignale" ausgewählt werden können. Wird der Dialog über die Schaltfläche "OK" bestätigt, werden entweder alle Spektren oder alle Zeitsignale der Korrelationsgruppe als kleine Kacheln im Bereich drei der Hauptmaske (vergl. [Abbildung 5-1\)](#page-30-1), angezeigt. Somit können die verschiedenen Spektren und Zeitsignale einzelner Funklogger miteinander verglichen werden.

Über den Menüpunkt " $E$ -Mail" ist es möglich, automatisch von jedem sich in der Gruppe befindenden Funklogger eine Geräuschpegeldatei zu erstellen, die dann als Anhang einer E-Mail versendet werden kann. Wurde die Schaltfläche "E-Mail" betätigt, öffnet sich der Dialog zum Versenden der E-Mail. In ihm können Sie dann den Empfänger eingeben und über die Schaltfläche "Senden" das Versenden der E-Mail anstoßen. Bitte beachten Sie, dass der E-Mail Versand nur möglich ist, wenn Ihr Tablet mit dem Internet verbunden ist. Ferner muss für den E-Mail Versand ein gültiger E-Mail Account auf dem Tablet eingerichtet sein.

Der Menüpunkt "WaterCloud" erscheint nur, wenn das Tablet mit dem Watercloud-Server verbunden ist. Hierzu ist der in Kapitel [6](#page-47-0) beschriebene Kopplungsvorgang unerlässlich. Ferner ist es unabdingbar, dass das Tablet eine aktive Internetverbindung hat, sei es über Wifi oder über ein 3G Netzwerk (Mobilfunknetz). Sind diese Voraussetzungen erfüllt, kann ein Versenden der Geräuschpegeldateien auf den Watercloud-Server erfolgen. Hierbei ist das Vorgehen, des Versendens, äquivalent zu dem im Kapitel [6.2](#page-49-0) beschriebenen Vorgang.

In beiden Kontextmenüs erfüllt der Menüpunkt "Löschen" denselben Zweck, er entfernt Elemente aus der Liste. Nutzt man diese Funktion bei einem Funkloggerelement, wird nur das Element entfernt, für welches das Kontextmenü aufgerufen wurde. Wendet man hingegen diese Funktion auf das Gruppenelement, also die Korrelationsgruppe, an, wird die ganze Gruppe aus der Liste entfernt. Bei dieser Art des Löschens findet kein endgültiges entfernen der Messdaten im Programm statt. Alle Daten dieser Korrelationsgruppe können wieder über das in Kapitel [5.1](#page-31-0) beschriebene Menü aus der Programmdatenbank geladen werden.

Der letzte Menüpunkt im Gruppenkontextmenü (siehe [Abbildung 5-8](#page-38-1) links) "Liste leeren" entfernt alle Elemente aus der Liste und versetzt den Bereich zwei (siehe [Abbildung](#page-30-1)  [5-1\)](#page-30-1) in seinen Ursprungszustand, wie er nach dem Laden der Maske zu sehen ist.

#### <span id="page-39-0"></span>**5.3.2 Vergrößern / Zoomen**

Wurde der Dialog mit dem Spektrum geöffnet, können Sie einen Bereich von Interesse durch Vergrößern (auch Zoomen genannt) detaillierter darstellen lassen. Hierzu drücken Sie den Finger auf das Display. Die erste Displayberührung stellt die linke obere Ecke des sogenannten Zoomfensters dar. Nehmen Sie den Finger nicht vom Display, sondern wischen Sie weiter auf dem Display von Ihrer aktuellen Position auf dem Display ausgehend nach rechts und unten. Sobald Sie den Finger nach Beendigung der Wischaktion (Einzeichnen des Zoomfensters) wieder vom Display nehmen ist die rechte untere Ecke des Zoomfensters (Vergrößerungsfenster) definiert und das Diagramm stellt den entsprechenden Bereich detailliert dar. Zum Zurücksetzen oder aufheben des Zoomfensters gehen Sie vice versa vor. Beginnen Sie in der rechten unteren Ecke des Diagramms und wischen nach links oben. Das Diagramm zeigt anschließend die gesamten Messdaten dar.

Eine Zoomfunktion ist bei den Zeitsignaldiagrammen nicht verfügbar. Lediglich die Diagramme für Spektren, Korrelation und Kohärenz stellen eine Zoomfunktionalität bereit.

#### <span id="page-40-0"></span>**5.3.3 Zeitsignaldiagramm**

Anders als beim Dialog für das Spektrum, enthält der Dialog für das Zeitsignal zwei Schaltflächen (siehe [Abbildung 5-9\)](#page-40-1). Über die Schaltfläche "Play" ist es möglich das Zeitsignal wiederzugeben und sich das Leckgräusch anzuhören. In manchen Fällen ist das Leckgeräusch sehr leise, es empfiehlt sich also die Lautstärke des Tablets auf das Maximum zu erhöhen. Über die Schaltfläche "E-Mail" ist es möglich eine Geräuschpegeldatei zu erzeugen, welche dann als E-Mail Anhang versendet werden kann. Nach Betätigen der Schaltfläche "E-Mail" erscheint ein Dialog in dem Sie eine Empfänger E-Mail Adresse eingeben und anschließend den Versand mit der Schaltfläche "Senden" starten können. Bitte beachten Sie, dass der E-Mail Versand nur möglich ist, wenn Ihr Tablet mit dem Internet verbunden ist. Ferner muss für den E-Mail Versand ein gültiger E-Mail Account auf dem Tablet eingerichtet sein.

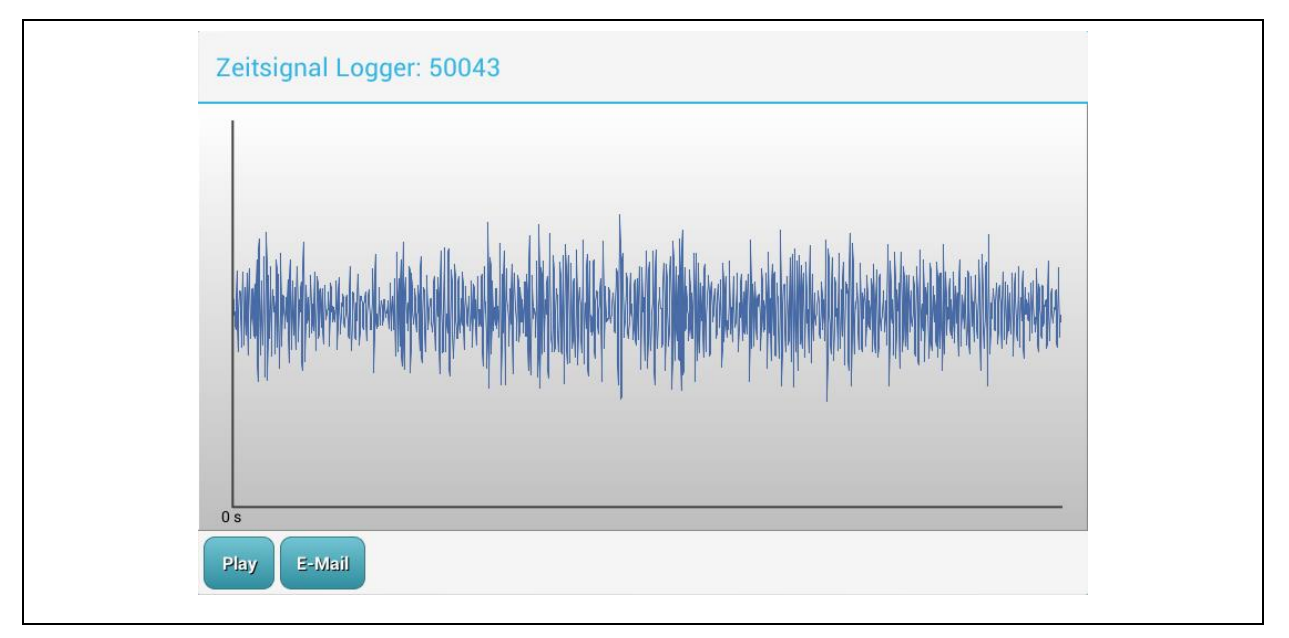

**Abbildung 5-9: Zeitsignaldiagramm**

<span id="page-40-1"></span>Das zur Korrelation ausgelesene Zeitsignal hat eine Länge von 12 Sekunden. Diese Daten stellt das Diagramm jedoch nicht auf einmal dar. Es werden immer nur 0,5 Sekunden im Diagramm dargestellt. Um alle Daten des Zeitsignals betrachten zu können, muss das Zeitsignal verschoben werden. Dies geschieht, indem Sie mit dem Finger horizontal entweder nach rechts oder nach links auf dem Display wischen. Entsprechend Ihrer Wischrichtung wird dann das Zeitsignal im Diagramm verschoben.

#### <span id="page-41-0"></span>**5.3.4 Start der Korrelation**

Durch Antippen des Gruppenelements (siehe Kapitel [5.3\)](#page-37-1) wird, wie eingangs schon bemerkt, die Korrelation der Messdaten gestartet. Als erstes erscheint der in [Abbildung 5-10](#page-41-1) zu sehende Auswahldialog. Dieser Dialog listet alle möglichen Funkloggerkombinationen auf, die sich aus der Korrelationsgruppe ergeben. Natürlich sind nicht alle Funkloggerkombinationen sinnvoll. Wurden zum Beispiel zwei Funklogger am selben Messpunkt zur Geräuscherfassung ausgebracht, ist eine Korrelation zwischen diesen beiden Funkloggern weniger sinnvoll. Sprich, nur zwischen Funkloggern mit unterschiedlichen Messpunkten macht die Korrelation der erfassten Messdaten Sinn.

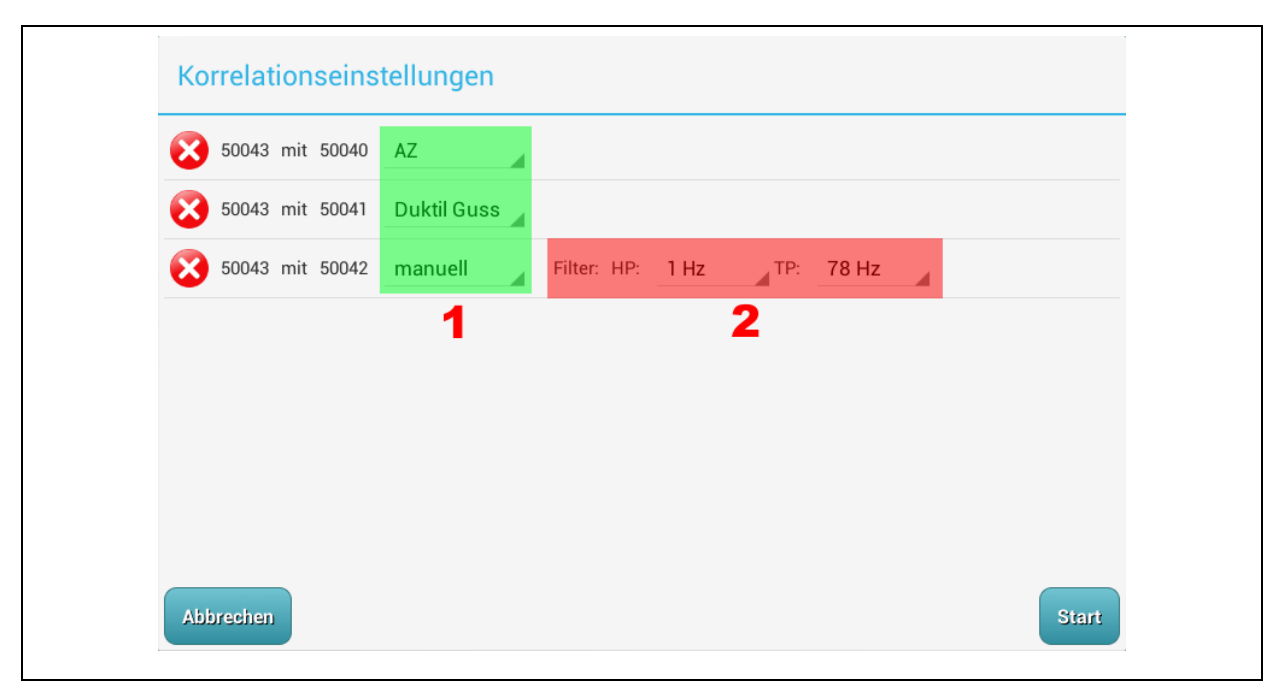

**Abbildung 5-10: Korrelationseinstellungen**

<span id="page-41-1"></span>Funkloggerkombinationen deren Korrelation keinen Sinn ergeben, können aus dem Auswahldialog durch antippen der roten Schaltfläche (mit weißem Kreuz) entfernt werden. Im grün markierten Bereich eins, muss eine Materialauswahl erfolgen. Entsprechend dem verlegten Rohrmaterial können durch Antippen des Materialnamens Veränderungen vorgenommen werden. Die Veränderung des Materials bewirkt, dass die Analogfilter passend zum Material eingestellt werden. Ist eine automatische Anpassung der Analogfilter nicht gewünscht, kann als Materialauswahl "manuell" gewählt werden. Bei einer manuellen Analogfilteranpassung erscheint der rötlich markierte Bereich zwei im Dialog (siehe [Abbildung 5-10\)](#page-41-1). In diesem können jetzt die Hochpassfilter "HP" und die Tiefpassfilter "TP" manuell verändert werden.

Sind alle Einstellungen für die Korrelation getroffen, kann über die Schaltfläche "Start" die Berechnung gestartet werden. Über die Schaltfläche "Abbrechen" ist es möglich, den Auswahldialog ohne eine Berechnung zu verlassen. Nach dem Start der Berechnungen schließt sich der Auswahldialog und es werden Zahnräder in Bereich drei (vergleiche [Abbildung 5-1\)](#page-30-1) angezeigt. Die Zahnräder werden so lange angezeigt wie die Berechnungen der einzelnen Korrelationen dauern. Nach Beendigung einer Korrelation verschwindet dann das entsprechende Zahnrad und eine Kachel mit dem Korrelationsergebnis ist zu sehen. Je nach Ausstattung des verwendeten Tablets kann dies etwas länger dauern. Letztendlich ist nach der Fertigstellung aller Berechnungen die in [Abbildung 5-11](#page-42-1) gezeigte Hauptmaske zu sehen.

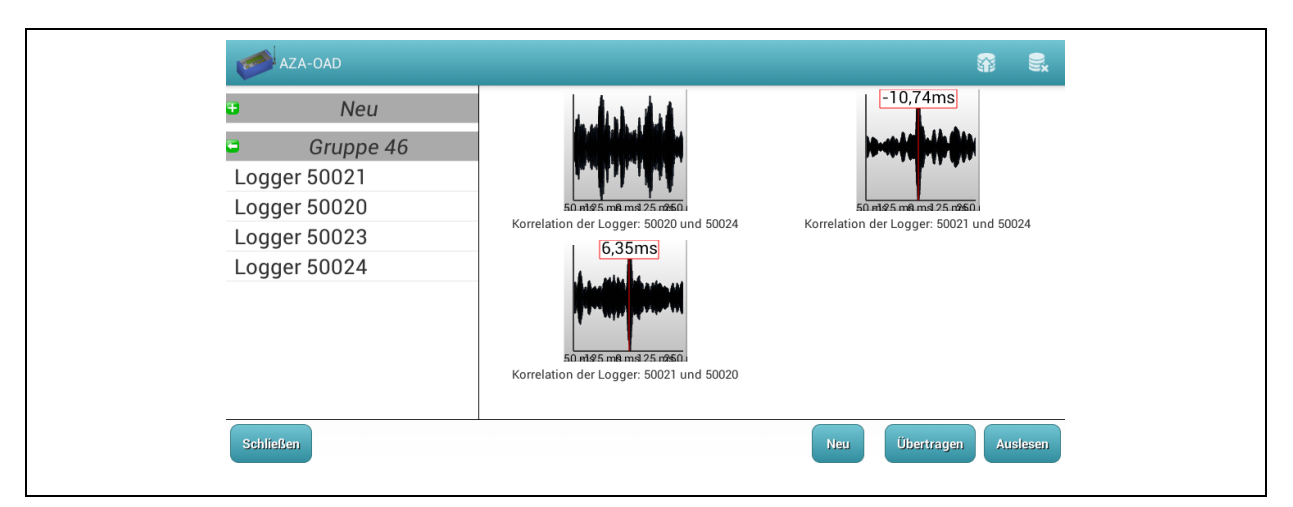

**Abbildung 5-11: Übersicht Korrelationen**

<span id="page-42-1"></span>Hierbei ist schon an den Kacheln erkenntlich bei welcher Berechnung die Daten der beiden Funklogger miteinander korrelieren. Ist in der Kachel eine rot umrandete Millisekundenangabe zu sehen, dann korrelieren die Messdaten der beiden Funklogger miteinander. Zeigt eine Kachel hingegen keine zeitliche Angabe, wurde keine Übereinstimmung der Messdaten gefunden. In beiden Fällen kann aber eine Veränderung der digitalen Filter dazu führen, dass sich das Ergebnis noch verändert.

#### <span id="page-42-0"></span>**5.3.5 Nachbearbeitung der Korrelation**

Die Nachbearbeitung einer Korrelation kann durch Antippen der entsprechenden Kachel gestartet werden. Es öffnet sich anschließend die in [Abbildung 5-12](#page-43-0) zu sehende Bearbeitungsmaske. Im ersten rot hinterlegten Bereich dieser Maske befinden sich das Korrelogramm und eine Schaltfläche zur analogen Filterung. Abhängig von der Schallgeschwindigkeit und der Länge der eingestellten Rohrleitung zeigt das Korrelogramm die Begrenzungen der Messstrecke farbig an. Zum einen durch eine vertikale rote Linie und

zum anderen durch eine vertikale blaue Linie. Am unteren Ende jeder Linie wird die Seriennummer des entsprechenden Funkloggers angezeigt. Je länger die eingegebene Messstrecke und je kleiner die Schallgeschwindigkeit ist, desto weiter nach außen rücken die Begrenzungen. In manchen Fällen können die Begrenzungen ganz aus dem Korrelogramm verschwinden, dann stellt der Anfang und das Ende des Korrelogramms die Begrenzung einer Korrelation dar.

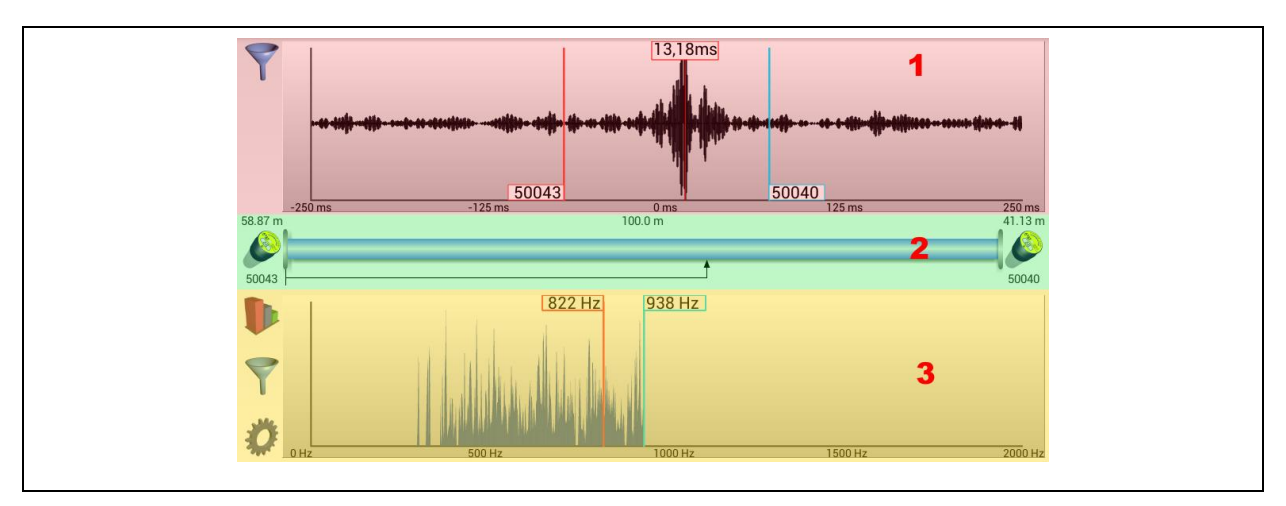

**Abbildung 5-12: Nachbearbeitung Korrelation**

<span id="page-43-0"></span>Über die als Filter dargestellte Schaltfläche im Bereich eins können, wie schon weiter oben aufgeführt, die Hochpass- und Tiefpassfilter verändert werden. Nach dem Antippen dieser Schaltfläche klappt ein kleines Fenster im Korrelogramm auf, in dem man die Werte der beiden Filter verändern kann. Mithilfe der analogen Filter können unerwünschte Frequenzen (Störsignale) aus dem Zeitsignal herausgefiltert werden. Demzufolge lässt der Hochpassfilter des Programms nur die Frequenzen ungeschwächt passieren, welche oberhalb der in der Anzeige zu sehenden Frequenz liegen. Die tiefer liegenden Frequenzen werden durch diesen Filter abgeschwächt. Mit dem Tiefpassfilter sind Sie hingegen in der Lage, Frequenzen die unterhalb der angezeigten Tiefpassfrequenz liegen, ungeschwächt passieren zu lassen und hohe Frequenzen abzuschwächen. Infolge dessen sollten Sie darauf achten, dass sich die Filtereinstellungen nicht überschneiden, da sonst das Programm keine Signale für die Berechnung der Leckage erfassen kann. Ferner sollten Sie sicherstellen das ein entsprechend großer Frequenzbereich, in dem sich das Leckgeräusch befindet, ungefiltert vom Programm verarbeitet werden kann. Nach Beendigung der Filtereinstellung klappt das Fenster selbsttätig wieder zu. Veränderte Analogfilter haben eine Neuberechnung der Korrelation zur Folge, die etwas Zeit benötigt. Nach Beendigung der Neuberechnung werden alle Werte in der Maske neu initialisiert.

Im zweiten grün dargestellten Bereich befinden sich die Leckagenanzeigen. Zum einen in Form einer Rohrleitung und zum anderen als numerische Werte. Links und rechts neben der Rohrleitung ist jeweils ein Symbol eines Funkloggers zu sehen. Unter jedem Funkloggersymbol ist die entsprechende Seriennummer des Loggers zu sehen. Die Position der Funkloggersymbole ist gleich den Begrenzungen im Korrelogramm. Konnte das Programm eine Leckage detektieren, so wird über den Symbolen der Abstand des jeweiligen Funkloggers zur Leckage angezeigt. Im Mittelpunkt dieses Bereichs (Bereich zwei, siehe [Abbildung 5-12\)](#page-43-0) befindet sich die Darstellung der Messstrecke. Über der Darstellung ist die Gesamtlänge der Messstrecke als numerischer Wert zu sehen.

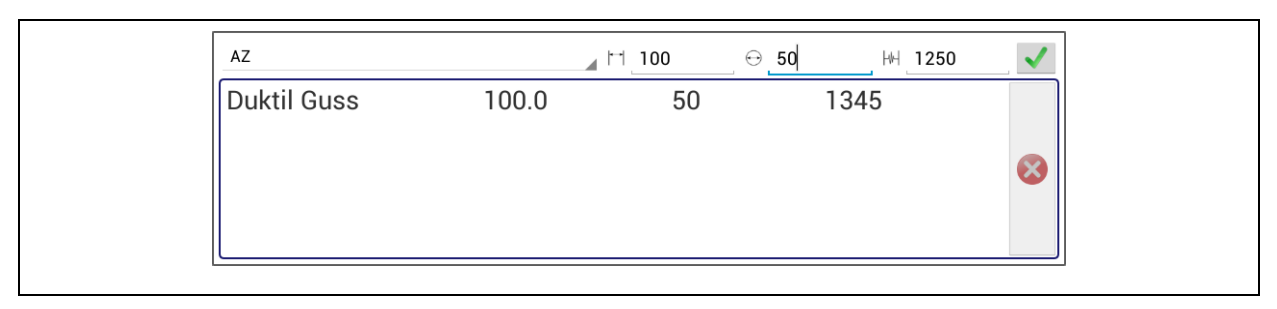

**Abbildung 5-13: Eingabemaske Rohrleitung**

<span id="page-44-0"></span>Durch Antippen der Rohrleitung öffnet sich der in [Abbildung 5-13](#page-44-0) zu sehende Eingabedialog, über welchen Einstellungen der Messstrecke verändert werden können. Im unteren Bereich des Dialogs sind alle bisher definierten Rohrabschnitte zu sehen. Insgesamt können vier verschiedene Teilabschnitte einer Messstrecke definiert werden. Eine Zeile enthält hierbei die Einstellungen eines Teilabschnitts der gesamten Rohrleitung. Neben den Materialnamen werden die Leitungslänge, Leitungsdurchmesser und die Schallgeschwindigkeit angezeigt. Mittels antippen des Leitungsstücks in diesem Bereich ist es möglich das gewünschte Teilstück zu markieren und wenn gewünscht, über den sich rechts befindenden Löschknopf , aus der Liste zu entfernen. Zur Eingabe eines neuen Rohrleitungsstücks wählen Sie zuerst im oberen Bereich des Dialogs das Rohrleitungsmaterial durch Antippen aus. Anschließend können Sie die Länge in Metern eingeben. Tippen Sie hierzu einfach auf das Eingabefeld hinter das Symbol<sup> $\Box$ </sup>. Als nächstes können Sie den Durchmesser der Rohrleitung eintragen, dieser wird in Millimetern eingegeben. Tippen Sie auch hier einfach auf das Eingabefeld hinter dem Symbol  $\ominus$ . Die Eingabe der Schallgeschwindigkeit erübrigt sich in aller Regel, da das Programm diese automatisch berechnet. Ist jedoch eine abweichende Angabe der Schallgeschwindigkeit gewünscht, so tippen Sie auch hier einfach auf das Eingabefeld hinter dem Symbol  $\vert \psi \vert$ . Passen alle von Ihnen gemachten Angaben, dann kann der Rohrabschnitt mittels Antippen der Schaltfläche √ in die Liste übernommen werden. Wenn alle Teilstücke

der Messstrecke eingegeben sind, kann der Dialog geschlossen werden indem Sie neben dem Dialog aufs Display tippen. Unmittelbar werden alle getroffenen Einstellungen übernommen und die Leckagenposition wird neu berechnet.

Der dritte und letzte Bereich des Nachbearbeitungsdialogs (gelber Bereich in [Abbildung 5-12\)](#page-43-0) dient zur digitalen Filterung. Kernpunkt dieses Bereichs ist das Diagramm, über das eine digitale Filterung der Korrelation erfolgen kann. Für eine digitale Filterung sind lediglich eine Hochpass- und eine Tiefpassbegrenzung notwendig. Die Hochpassbegrenzung im Diagramm stellt eine senkrechte rote Linie dar, die des Tiefpasses eine blaue Linie. Jegliche Signalinformationen die sich zwischen diesen beiden Filterbegrenzungen befinden, werden für eine Korrelation verwendet. Demzufolge werden mehr Signalinformationen für eine Korrelation verwendet, wenn die Filterlinien im Diagramm weit auseinander sind. Bei sehr eng zusammen gesetzten Filterlinien ist es vice versa.

Das Versetzen der Filter erfolgt durch einfaches Antippen des Diagramms. Dabei wird die Filterbegrenzungslinie versetzt die Ihrem Finger beim Antippen am nächsten ist. Tippen Sie also in der Nähe der blauen Filterlinie aufs Display, wird diese versetzt. Erfolgt das Antippen in der Nähe der roten Filterlinie, dann wird diese versetzt. Das Versetzen der Filterlinien erfolgt immer durch Antippen des Displays, nicht durch eine Wischbewegung. Sofort nach dem Versetzen einer Filterbegrenzung berechnet das Programm ein neues Korrelationsergebnis und stellt dieses dar.

Neben der Darstellung der Kohärenz können durch Betätigen der Schaltfläche Dandere Darstellungen gewählt werden. Unmittelbar nach dem Antippen der Schaltfläche öffnet sich ein Auswahlfenster, welches sich nach 5 Sekunden wieder von selbst schließt. Zur Auswahl stehen folgende Darstellungsmöglichkeiten:

- Kohärenz
- Spektrum A + B
- Spektrum A
- Spektrum B
- Zeitsignal A
- Zeitsignal B

Außer bei der Zeitsignalanzeige ist eine Veränderung der digitalen Filter bei allen anderen Darstellungen möglich. Die Darstellung "Spektren A + B" zeigt, bei Aktivierung, beide Spektren der Funklogger übereinander gelegt an. Mit der Auswahl "Spektrum A" bzw. "Spektrum B" wird das Spektrum des jeweiligen Funkloggers angezeigt. Wobei "A" den Funklogger bezeichnet, welcher in Bereich zwei (gelber Bereich, siehe [Abbildung 5-12\)](#page-43-0) links neben der Rohrleitung ist und "B" den rechts daneben.

Eine automatische Einstellung der digitalen Filter kann über die Schaltfläche gestartet werden. Direkt nach dem Antippen startet das Programm mit der Berechnung der neuen Filterpositionen. Die Berechnung der Filtergrenzen kann je nach Tablet etwas Zeit in Anspruch nehmen.

Über die Schaltfläche ist es möglich zwischen den Funktionsmodi "Filter" und "Zoom" zu wählen. Standartmäßig ist der Modus "Filter" aktiv. In diesem Modus können die Filter im Diagramm verändert werden. Wird hingegen der Modus "Zoom" gewählt, ist es möglich das in Kapitel [5.3.2](#page-39-0) beschriebene Vergrößern / Zoomen zu verwenden. In diesem Modus können die digitalen Filter nicht geändert werden.

# <span id="page-47-0"></span>**6 WaterCloud Anbindung**

Eine Möglichkeit die empfangenen Funklogger weiter zu verarbeiten ist die Überführung der Daten in die WaterCloud. Das WaterCloud-System ist ein Web-Server basiertes Datenverarbeitungssystem, dass es ermöglicht die gesammelten Messdaten über Jahre hinweg an einer zentralen Stelle zu speichern, analysieren und zu archivieren.

Damit die Daten an Ihr Benutzerkonto des WaterCloud-Servers gesendet werden können, benötigen Sie zum einen ein Zugang auf [www.Water-Cloud.de](http://www.water-cloud.de/) und zum anderen eine gültige Verknüpfung Ihres Benutzerkontos mit dem zu verwendeten Tablet. Sollten Sie mehrere Tablets zum empfangen der AZ-Logger-Messwerte einsetzen, müssen alle weiteren Geräte ebenfalls mit dem WaterCloud-Server gekoppelt werden, eine Begrenzung der verknüpften Geräte gibt es nicht. Sollten Sie noch keinen Benutzerzugang haben, können Sie diesen bei uns freischalten lassen.

## <span id="page-47-1"></span>**6.1 Tablet Verknüpfung**

Um das Tablet mit dem WaterCloud-Benutzerkonto zu Verknüpfen, melden Sie sich bitte mit Ihren Benutzernamen und Passwort an der WaterCloud an. Nach dem erfolgreichen Anmelden erscheint das in [Abbildung 6-1](#page-47-2) links zu sehende Menü.

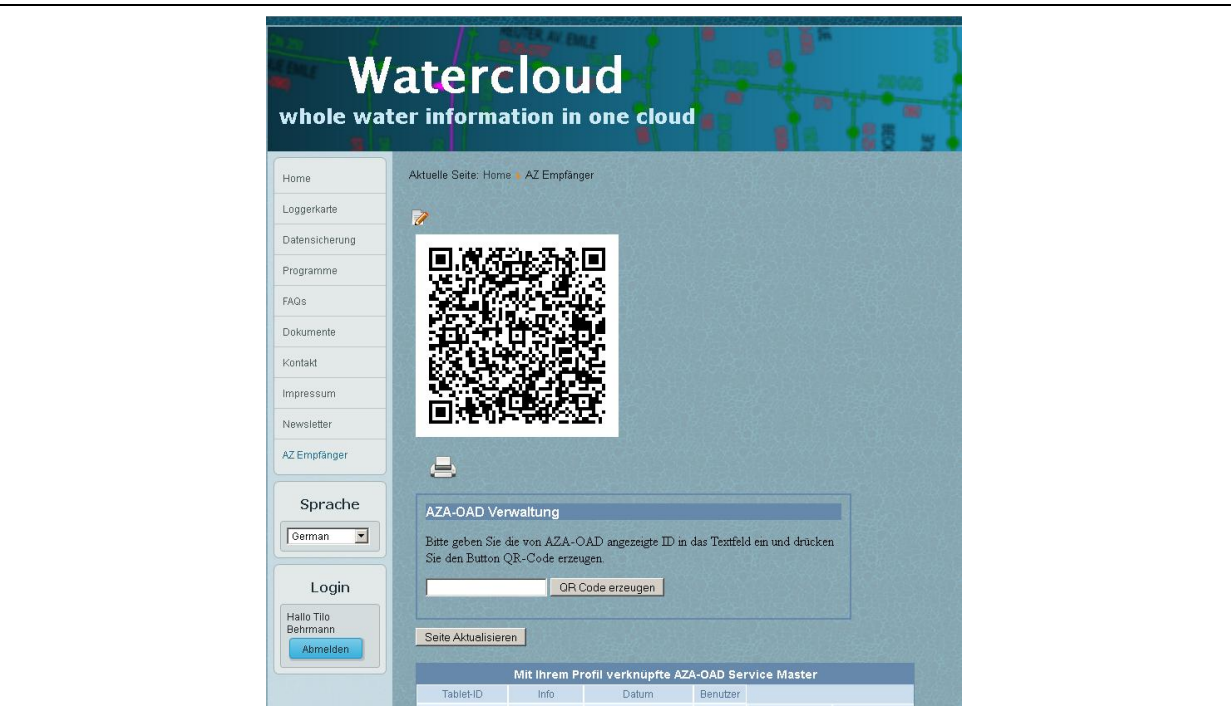

<span id="page-47-2"></span>**Abbildung 6-1: AZ-Empfänger**

In diesem Menü klicken Sie bitte auf den Menüpunkt "AZ Empfänger". Es erscheint die in der [Abbildung 6-1](#page-47-2) zu sehende Seite. Vor der Schaltfläche "QR-Code erzeugen" geben Sie bitte die "Geräte ID" Ihres Tablets ein.

Die "Geräte ID" Ihres Tablet erhalten Sie, indem Sie über den Menüpunkt "WC-Kopplung" (im AZA-OAD-Programm) den in [Abbildung 6-2](#page-48-0) zu sehenden Dialog öffnen. Die in diesem Dialog rot dargestellte Buchstaben-Zahlenkombination ist die Geräte ID Ihres Tablets. Bitte tragen Sie diese ID in das Eingabefeld auf der WaterCloud-Seite ein und drücken anschließend die Schaltfläche "QR-Code erzeugen". Der Server erzeugt nach betätigen der Schaltfläche einen so genannten QR-Code, der die Verknüpfungsinformationen für Ihr Tablet enhält.

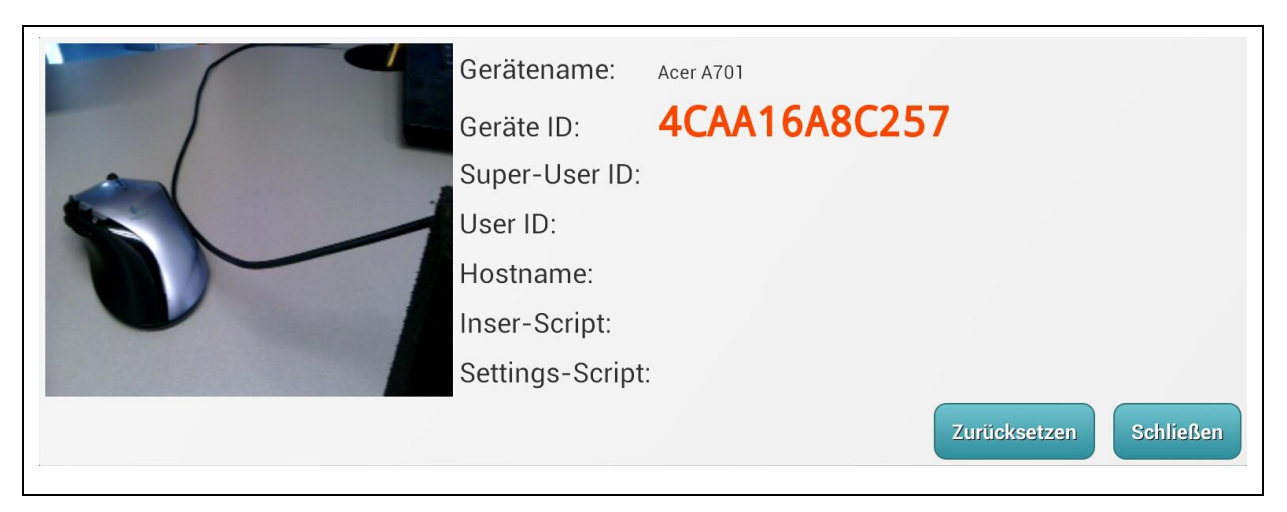

**Abbildung 6-2: WaterCloud Verknüpfung AZA-OAD**

<span id="page-48-0"></span>Entweder halten Sie das Tablet vor Ihren Monitor, so das die Kamera des Tablet den QR-Code erfassen kann, oder Sie drucken sich den QR-Code aus und halten den ausgedruckten QR-Code vor die Kamera des Tablets. Bitte stellen Sie sicher, bevor Sie den QR-Code mit der Tabletkamera erfassen, dass Ihr Tablet über einen aktiven Internetzugang verfügt. Dieser wird benötigt, um die über den QR-Code erfassten Informationen zu validieren und die Anmeldung des Geräts an den WC-Server zu bestätigen.

Wurde der QR-Code vom AZA-OAD Programm erkannt, piepst Ihr Tablet kurz und die empfangenen Daten wie "User ID" und "Hostname" werden im Dialog angezeigt. Ihr Tablet ist jetzt mit dem Benutzerkonto auf dem WaterCloud-Server verknüpft. Wenn Sie auf der WaterCloud Seite die Schaltfläche "Seite Aktualisieren" betätigen, ist das verknüpfte Tablet in der Gerätetabelle der WaterCloud Seite zu sehen.

## <span id="page-49-0"></span>**6.2 Übertragung**

Nachdem das Tablet mit einem WaterCloud Benutzerkonto verknüpft wurde, schaltet das Programm den Menüpunkt "WaterCloud" frei. Über diesen Menüpunkt erreicht man den in [Abbildung 6-3](#page-49-1) zu sehenden Dialog. Über die Schaltflächen "<Zurück" und "Vor>" ist es möglich zwischen den drei Listenansichten "Empfangene Logger", "Gesendete" und "Fehlgeschlagen" hin und her zu blättern. Die Schaltfläche "Schließen" beendet und schließt den Dialog.

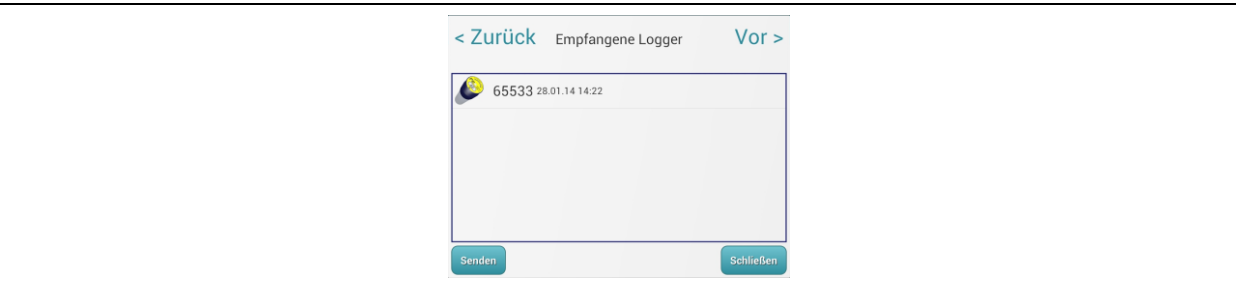

**Abbildung 6-3: AZ-Logger Übertragen**

<span id="page-49-1"></span>Mit der Schaltfläche "Senden" wird die Übertragung der Empfangenen AZ-Logger zum WaterCloud-Server gestartet. Bitte stellen Sie auch hier sicher, dass das Tablet über einen Zugang zum Internet verfügt. Hierbei ist es egal, ob der Zugang über Wifi, UMTS oder LTE erfolgt. Sollte dies nicht der Fall sein meldet dies das Programm und die Übertragung wird abgebrochen.

Ist eine Internet-Verbindung vorhanden, erscheint nach dem Betätigen der Schaltfläche "Senden" ein Dialog, der Ihnen den Fortschritt der Übertragung anzeigt. Wurde die Übertragung beendet, schließt sich dieser Dialog selbstständig wieder und Sie können über die Liste "Fehlgeschlagen" kontrollieren, ob alle Daten fehlerfrei an den WaterCloud-Server übertragen wurden. Ist kein Funklogger in dieser Liste zu sehen, wurden alle Daten der Funklogger an den Server übertragen. Befinden sich Funklogger in dieser Liste, können Sie durch erneutes betätigen der Schaltfläche "Senden" die fehlerhaften Daten erneut an den WaterCloud-Server übertragen.

Eine Einschränkung der zu übertragenden Funklogger können in der Tabelle der Hauptmaske getroffen werden. Verwenden Sie hierzu den in Kapitel [2.2.1](#page-16-0) beschriebenen Filterdialog. Nur Funklogger die in der Tabelle der Hauptmaske angezeigt werden, können an den WaterCloud-Server übertragen werden.

# <span id="page-50-0"></span>**7 Service**

## <span id="page-50-1"></span>**7.1 Informationen**

Über den Menüpunkt "Info", welcher über das in [Abbildung 2-2](#page-12-1) zu sehende Hauptmenü erreicht werden kann, erhält man neben den Informationen zum AZA-OAD Programm auch Informationen zum ServiceMaster selbst. Nachdem der Menüpunkt "Info" angetippt wurde, öffnet sich ein Untermenü in dem zwischen den Informationen zum Programm oder zum ServiceMaster gewählt werden kann.

#### <span id="page-50-2"></span>**7.1.1 Programm**

Wurde der Menüpunkt "Programm Info" gewählt, öffnet sich der in [Abbildung 7-1](#page-50-4) zu sehenden Dialog, welcher durch antippen der Schaltfläche "Schließen" wieder geschlossen werden kann. In diesem Dialog sehen Sie die aktuell auf Ihrem System installierte Programmversion sowie die Kontaktdaten der F.A.S.T. GmbH.

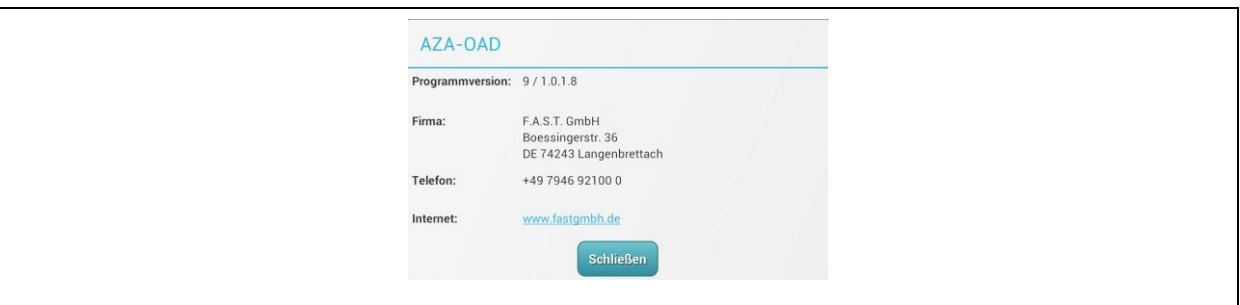

**Abbildung 7-1: Dialog Programm-Infos**

#### <span id="page-50-4"></span><span id="page-50-3"></span>**7.1.2 Servicemaster**

Durch antippen des Menüpunkts "ServiceMaster" gelangen Sie in den in [Abbildung 7-2](#page-50-5) zusehenden Dialog, welcher ebenfalls durch antippen der Schaltfläche "Schließen" wieder geschlossen wird. Da die Daten direkt aus dem ServiceMaster ausgelesen werden, muss ein Bluetooth-Verbindung zwischen Tablet und dem ServiceMaster bestehen.

<span id="page-50-5"></span>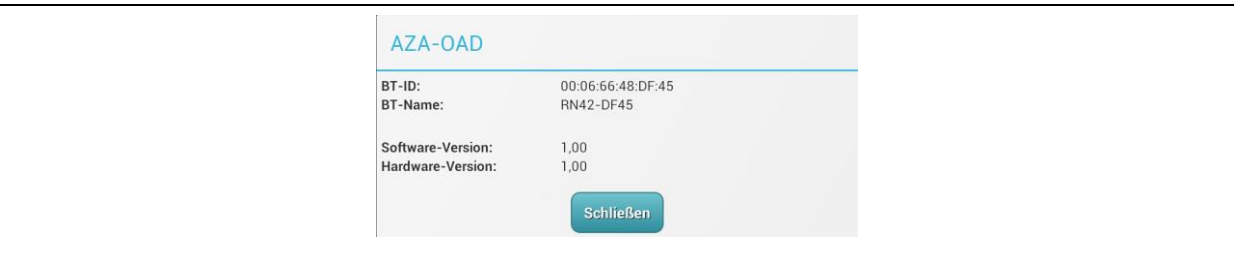

**Abbildung 7-2: Dialog ServiceMaster-Info**

## <span id="page-51-0"></span>**7.2 Firmware-Update**

Eine weitere Neuerung der bidirektionalen Funklogger ist die Möglichkeit, die Firmware in den Funkloggern zu aktualisieren. Hierzu öffnen Sie, über den Menüpunkt "Firmware-Update", den in [Abbildung 7-3](#page-51-1) zu sehenden Dialog. Auch dieser Dialog kann durch antippen der Schaltfläche "Schließen" wieder geschlossen werden.

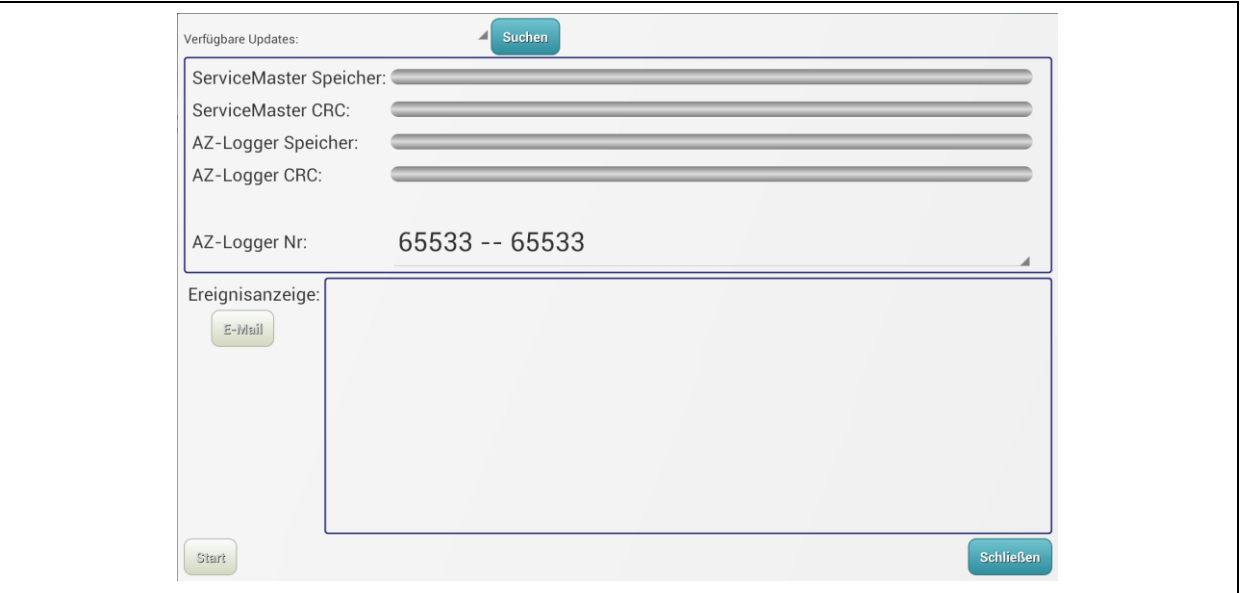

**Abbildung 7-3: Dialog Firmware-Update**

<span id="page-51-1"></span>Alle Firmware-Updates werden auf einem Server unserer Firma hinterlegt, deshalb ist es notwendig, dass das Tablet während des Firmware-Updates über eine Internet-Verbindung verfügt. Durch antippen der Schaltfläche "Suchen" startet das AZA-OAD Programm eine Anfrage an unseren Server, ob neue Firmware-Updates für die Funklogger verfügbar sind. Ist dies der Fall, erscheinen die verfügbaren Updates im Auswahlfeld vor der Schaltfläche "Suchen". Sind keine Updates verfügbar, bleibt die Anfrage erfolglos und das Auswahlfeld bleibt leer.

Sollten Updates verfügbar sein, kann im Auswahlfeld die entsprechende Version, für das Firmware-Update, ausgewählt werden. Im Auswahlfeld "AZ-Logger Nr:" kann darauffolgend ein Funklogger gewählt werden, auf dem das Update aufgespielt werden soll. Bitte stellen Sie sicher, dass sich der Funklogger im Kommunikationsmodus befindet, da sonst das Update abgebrochen wird wenn der Funklogger nicht erreichbar ist. Anschließend kann über die Schaltfläche "Start" der Updatevorgang gestartet werden. Bitte schließen Sie während des Updates den Dialog nicht, um Fehler beim Firmware-Update zu vermeiden. Ist das Update beendet, wird es im Dialog angezeigt.

Ein Firmware-Update gliedert sich in vier Schritte, welche auch im Dialog als Prozessbalken entsprechend visualisiert werden. Als erstes werden die Programmdaten an den ServiceMaster gesendet, was hinter der Bezeichnung "ServiceMaster Speicher:" angezeigt wird. Wurde der Balken gänzlich Blau gefüllt, ist dieser Schritt erfolgreich beendet. Als zweites werden die Programmdaten im Speicher des ServiceMasters überprüft. Auch hier muss hinter der Bezeichnung "ServiceMaster CRC:" ein gänzlich Blau gefüllter Balken zu sehen sein. Im dritten Schritt überträgt der ServiceMaster die Programmdaten an den ausgewählten Funklogger. Dieser Status kann hinter der Bezeichnung "Az-Logger Speicher:" verfolgt werden. Zum Schluss erfolgt die Programmdaten Überprüfung im Funklogger. Genau wie bei den vorherigen Schritten wird auch dies hinter der Bezeichnung "Az-Logger CRC:" in einem Statusbalken dargestellt. Sind alle vier Statusbalken komplett bläulich gefüllt, startet der Funklogger selbstständig das Firmware-Update, was in wenigen Sekunden fertiggestellt ist. Wurde der Funklogger mit der neuen Firmware gestartet, blinkt die LED im Deckel des Funkloggers mehrmals auf.

Neben der grafischen Ausgabe des Updatefortschritts über die Statusbalken, erfolgt parallel dazu eine textuelle Ausgabe als Log-Datei. Diese Ausgabe erfolgt im Bereich "Ereignisanzeige" und kann über die Schaltfläche "E-Mail" auch an andere Computer versendet werden. Sollte es einmal zu einem Fehler des Firmware-Updates kommen, kann der Fehler durch die Log-Datei eruiert werden.